# **Kurzanleitung**

## **Drucken**

### **Von einem Computer aus drucken**

### **Für Windows-Benutzer**

- **1** Klicken Sie bei geöffnetem Dokument auf **Datei** <sup>&</sup>gt;**Drucken**.
- **2** Wählen Sie einen Drucker aus, und klicken Sie anschließend auf **Eigenschaften**, **Einstellungen**, **Optionen** oder **Einrichtung**.

Passen Sie nach Bedarf die Einstellungen an.

**3** Klicken Sie auf **OK** und anschließend auf **Drucken**.

### **Für Macintosh-Benutzer**

- **1** Wählen Sie bei geöffnetem Dokument **Datei** <sup>&</sup>gt;**Drucken** aus.
- **2** Wählen Sie einen Drucker aus, und wählen Sie dann eine Einstellung aus **Voreinstellungen**.

Passen Sie nach Bedarf die Einstellungen an.

**3** Klicken Sie auf **Drucken**.

### **Drucken über ein Mobilgerät**

### **Drucken von einem Mobilgerät mit dem Mopria™-Druckdienst**

Der Mopria-Druckservice ist eine mobile Drucklösung für Mobilgeräte mit AndroidTM Version 5.0 oder höher. Damit können Sie direkt auf jedem Mopria™-zertifizierten Drucker drucken.

**Hinweis:** Stellen Sie sicher, dass Sie den Mopria-Druckservice von Google Play™ herunterladen und auf Ihrem Mobilgerät aktivieren.

- **1** Öffnen Sie auf Ihrem Mobilgerät eine kompatible App oder wählen Sie ein Dokument aus dem Dateimanager.
- **2** Tippen Sie auf > **Drucken**.
- **3** Wählen Sie einen Drucker aus, und passen Sie die Einstellungen ggf. an.

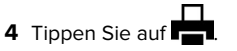

### **Drucken über ein Mobilgerät mithilfe von AirPrint**

Die AirPrint-Softwarefunktion ist eine mobile Drucklösung, die Sie direkt von Apple-Geräten auf einem AirPrint-zertifizierten-Drucker drucken lässt.

### **Hinweise:**

- **•** Stellen Sie sicher, dass das Apple-Gerät und der Drucker mit demselben Netzwerk verbunden sind. Wenn das Netzwerküber mehrere drahtlose Hubs verfügt, stellen Sie sicher, dass beide Geräte mit demselben Subnetz verbunden sind.
- **•** Diese Anwendung wird nur von einigen Apple-Geräten unterstützt.
- **1** Wählen Sie auf Ihrem Mobilgerät ein Dokument aus Ihrem Dateimanager aus, oder starten Sie eine kompatible Anwendung.
- **2** Tippen Sie auf  $\vert \cdot \vert$  > **Drucken**.
- **3** Wählen Sie einen Drucker aus, und passen Sie die Einstellungen ggf. an.
- **4** Drucken Sie das Dokument.

### **Drucken über ein Mobilgerät mithilfe von Wi**‑**Fi Direct®**

Wi-Fi Direct® ist ein Druckdienst, mit dem Sie auf jedem Wi-Fi Direct-fähigen Drucker drucken können.

**Hinweis:** Stellen Sie sicher, dass das Mobilgerät an das WLAN des Druckers angeschlossen ist. Weitere Informationen finden Sie unter ["Verbinden eines Mobilgeräts mit dem Drucker" auf](#page-10-0) [Seite 11](#page-10-0).

- **1** Öffnen Sie auf Ihrem Mobilgerät eine kompatible Anwendung, oder wählen Sie ein Dokument aus dem Dateimanager.
- **2** Abhängig von Ihrem Mobilgerät befolgen Sie einen der folgenden Schritte:
	- **•** Tippen Sie auf > **Drucken**.
	- Tippen Sie auf | ' | > **Drucken**.
	- **•** Tippen Sie auf **···** > Drucken.
- **3** Wählen Sie einen Drucker aus, und passen Sie die Einstellungen ggf. an.

**4** Drucken Sie das Dokument.

## **Konfigurieren vertraulicher Druckaufträge**

- **1** Navigieren Sie im Druckerbedienfeld zu **Einstellungen** <sup>&</sup>gt; **Sicherheit** > **Vertrauliches Drucken einrichten**.
- **2** Konfigurieren Sie die Einstellungen.

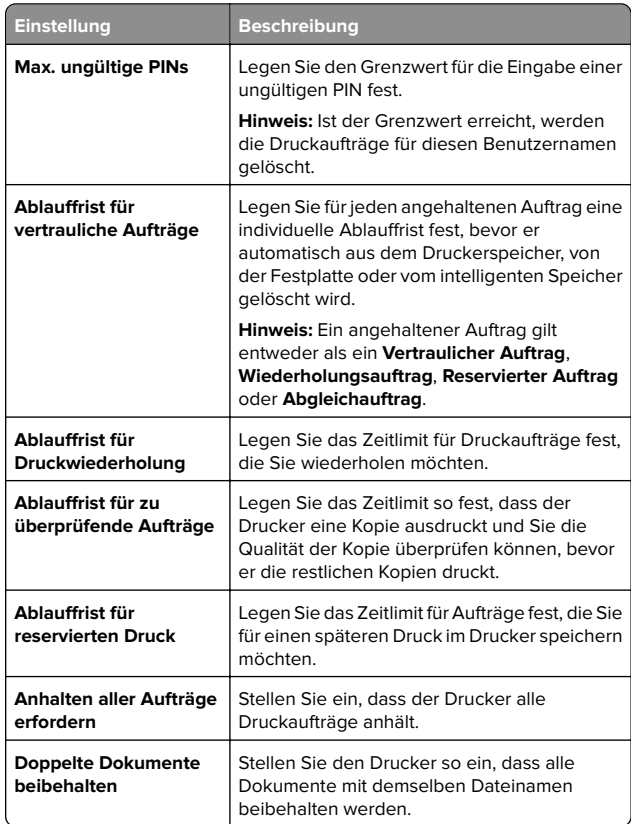

# <span id="page-1-0"></span>**Wartung des Druckers**

### **Druckeranschlüsse**

**VORSICHT – STROMSCHLAGGEFAHR:** Um das Risiko  $\frac{74}{1}$ eines elektrischen Schlags zu vermeiden, sollten Sie dieses Produkt während eines Gewitters nicht einrichten, nicht an andere elektronische Geräte anschließen undkeine Kabelverbindungen z. B. mit dem Netzkabel, dem Faxgerät oder dem Telefon herstellen.

**VORSICHT – MÖGLICHE VERLETZUNGSGEFAHR** Um $\bigcup$  Feuer- und Stromschlaggefahr zu vermeiden, schließen Sie das Netzkabel direkt an eine ordnungsgemäß geerdete Steckdose an, die sich in der Nähe des Geräts befindet und leicht zugänglich ist.

**VORSICHT – MÖGLICHE VERLETZUNGSGEFAHR** Um Feuer- und Stromschlaggefahr zu vermeiden, verwenden Sie ausschließlich das diesem Produkt beiliegende Netzkabel bzw. ein durch den Hersteller zugelassenes Ersatzkabel.

**Warnung—Mögliche Schäden:** Berühren Sie während eines Druckvorgangs nicht das USB-Kabel, den WLAN-Adapter oder einen der gezeigten Bereiche des Druckers, um Datenverluste oder Störungen zu vermeiden.

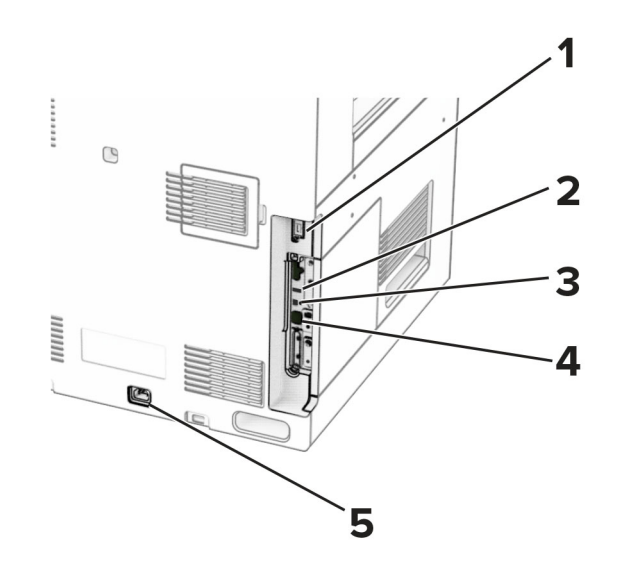

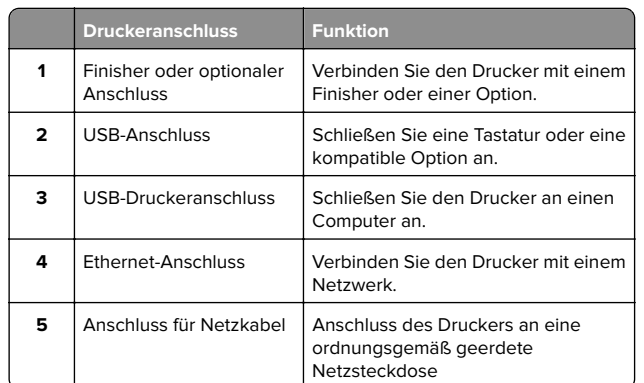

## **Austausch der Tonerkassette**

**1** Öffnen Sie die vordere Klappe.

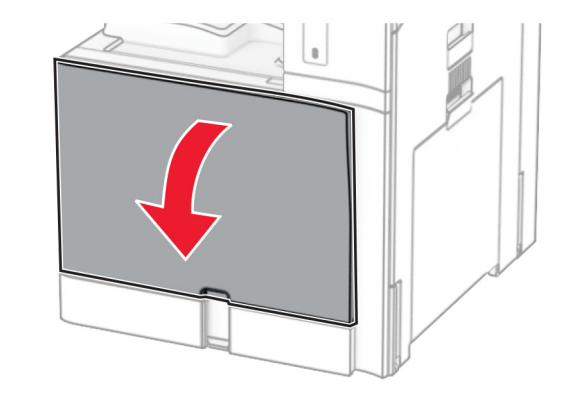

**2** Entfernen Sie die verbrauchte Tonerkassette.

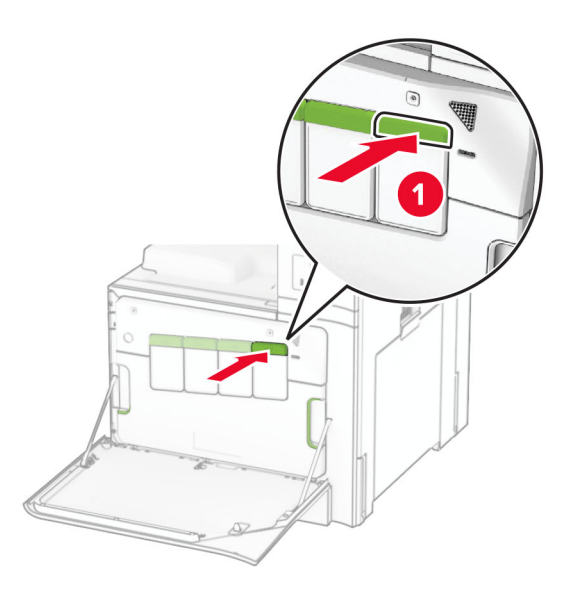

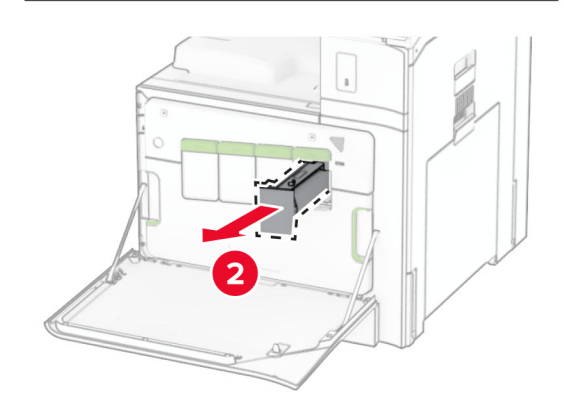

**3** Nehmen Sie die neue Tonerkassette aus der Verpackung.

**4** Setzen Sie die neue Tonerkassette so ein, dass sie hörbar einrastet.

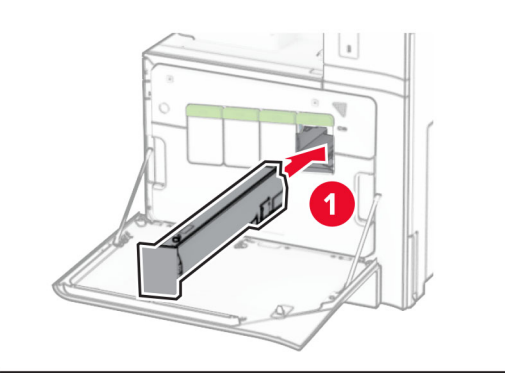

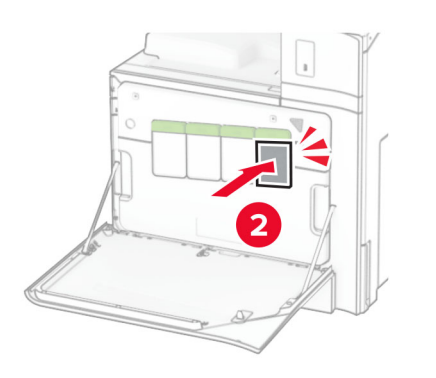

**5** Schließen Sie die Klappe.

## **Einlegen von Druckmedien in das 550- Blatt-Fach**

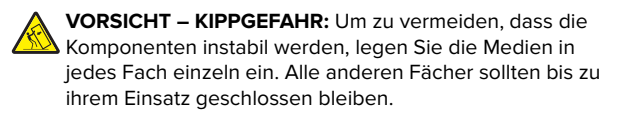

### **1** Öffnen Sie das Fach.

**Hinweis:** Zur Vermeidung von Papierstaus öffnen Sie keine Fächer, während der Drucker aktiv ist.

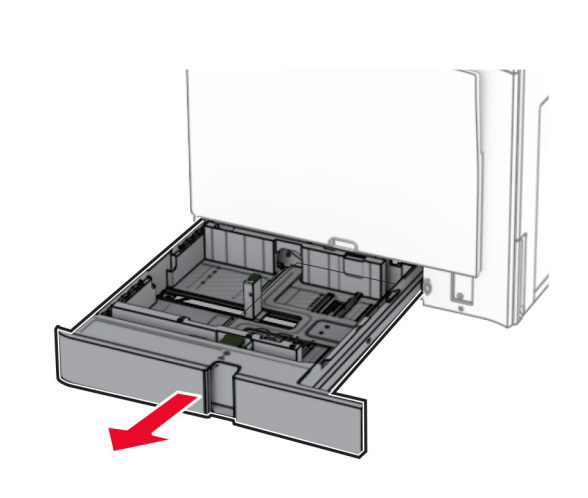

**2** Passen Sie die Führungen so an, dass sie dem Format des eingelegten Papiers entsprechen.

### **Hinweise:**

- **•** Schieben Sie die Führungen mithilfe der Markierungen unten im Fach in die richtige Position.
- **•** Vorgelochtes Papier wird nur im Standard-550-Blatt-Fach unterstützt.
- **•** Das Papierformat A3 wird nur im optionalen 550-Blatt-Fach unterstützt.

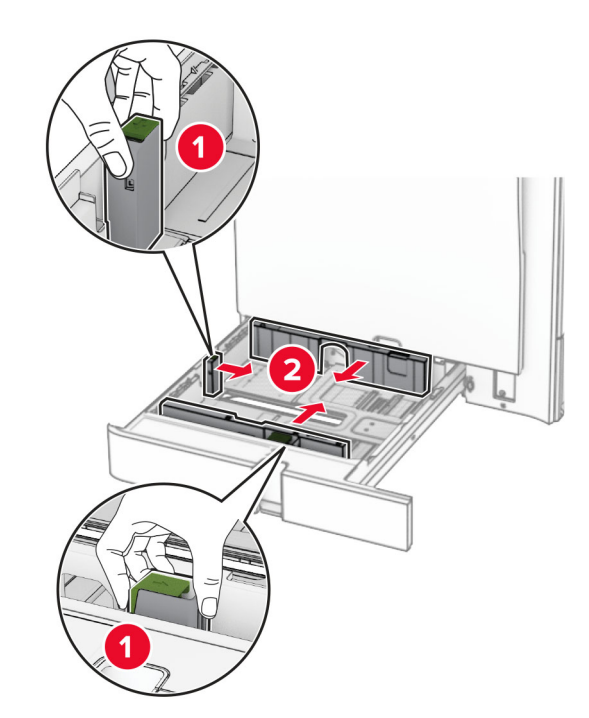

**3** Biegen Sie das Papier vor dem Einlegen in beide Richtungen, fächern Sie es auf, und gleichen Sie die Kanten an.

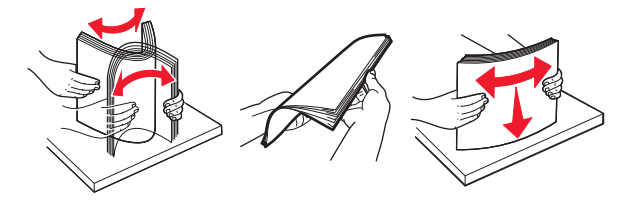

**4** Legen Sie den Papierstapel mit der Druckseite nach oben ein.

### **Hinweise:**

- **•** Schieben Sie das Papier nicht in das Fach.
- **•** Stellen Sie sicher, dass die Papierführungen eng am Papier anliegen.
- **•** Stellen Sie sicher, dass die Stapelhöhe die Markierung für maximale Papierfüllung nicht überschreitet. Durch Überladen des Fachs können Papierstaus entstehen.

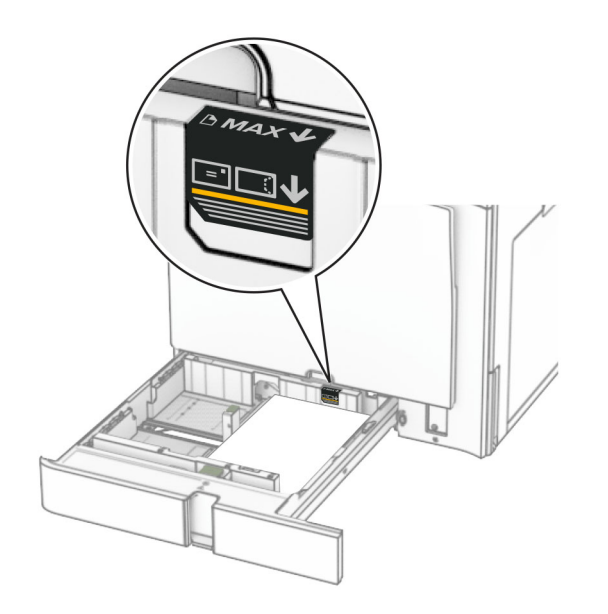

**5** Schieben Sie das Fach in den Drucker.

Stellen Sie bei Bedarf Papierformat und -sorte so ein, dass sie dem im Fach eingelegten Papier entsprechen.

**Hinweis:** Wenn ein Finisher installiert ist, werden die Seiten beim Drucken um 180° gedreht.

#### **Führen Sie einen der folgenden Schritte aus, wenn Sie Briefbögen einlegen:**

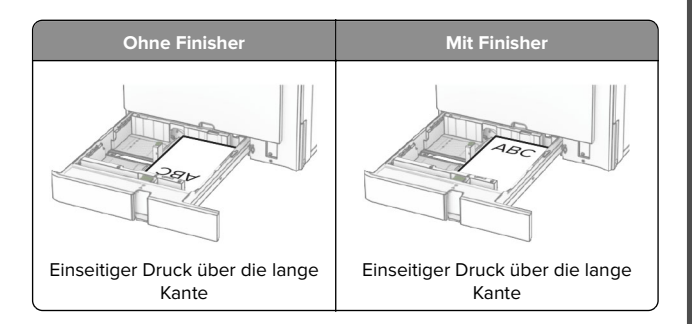

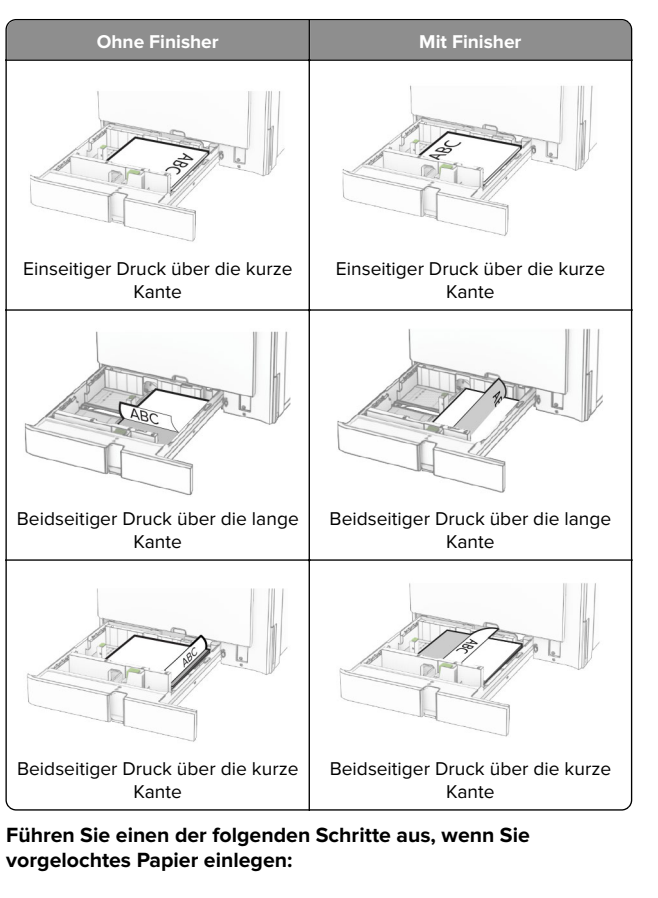

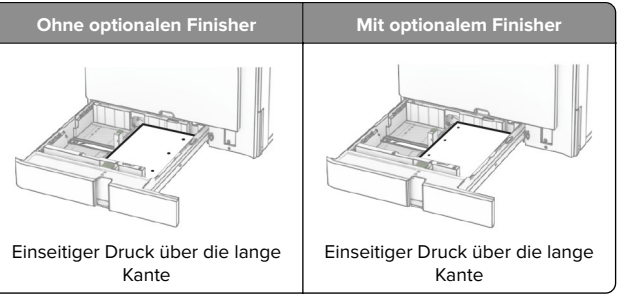

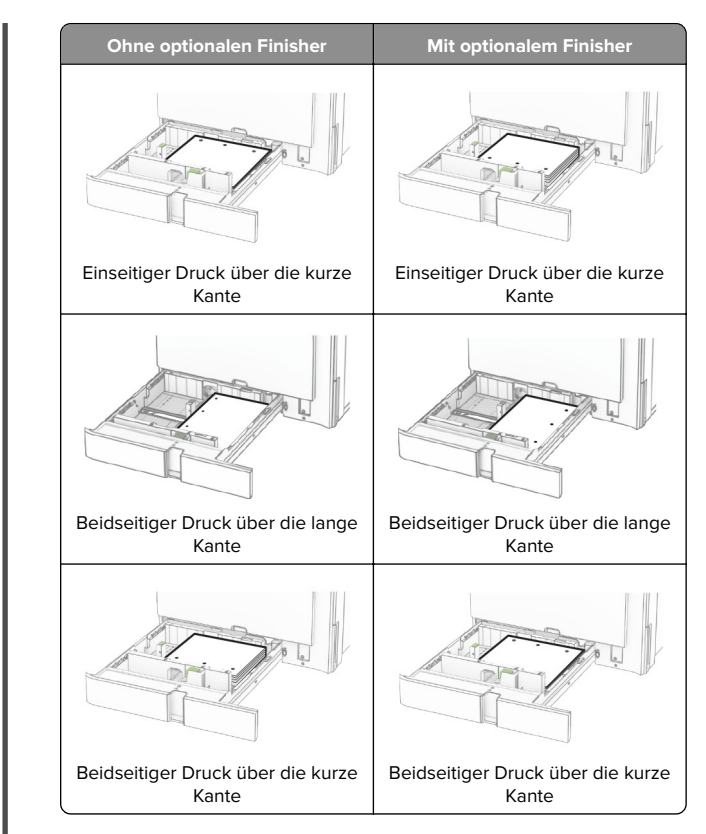

## **Befüllen der 2000-Blatt-Doppelzuführung**

- **VORSICHT KIPPGEFAHR:** Um zu vermeiden, dass die Komponenten instabil werden, legen Sie die Medien in jedes Fach einzeln ein. Alle anderen Fächer sollten bis zu ihrem Einsatz geschlossen bleiben.
- **1** Öffnen Sie das Fach.

**Hinweis:** Zur Vermeidung von Papierstaus nehmen Sie kein Fach heraus, während der Drucker arbeitet.

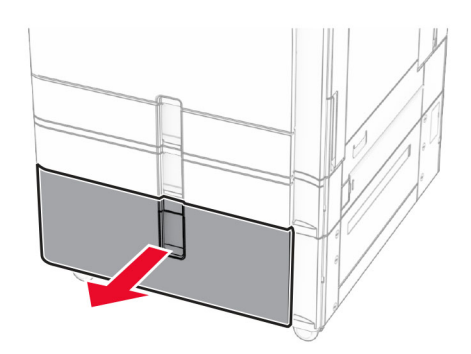

**2** Biegen Sie das Papier vor dem Einlegen in beide Richtungen, fächern Sie es auf, und gleichen Sie die Kanten an.

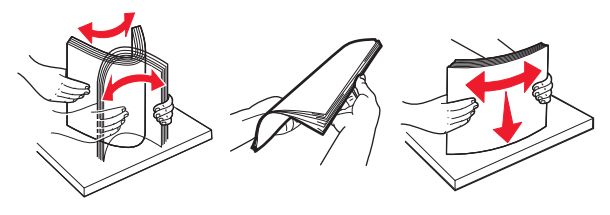

**3** Legen Sie den Papierstapel mit der bedruckbaren Seite nach oben in den rechten Facheinschub ein.

#### **Hinweise:**

- **•** Schieben Sie das Papier nicht in das Fach.
- **•** Stellen Sie sicher, dass die Stapelhöhe die Markierung für maximale Papierfüllung nicht überschreitet. Durch Überladen des Fachs können Papierstaus entstehen.

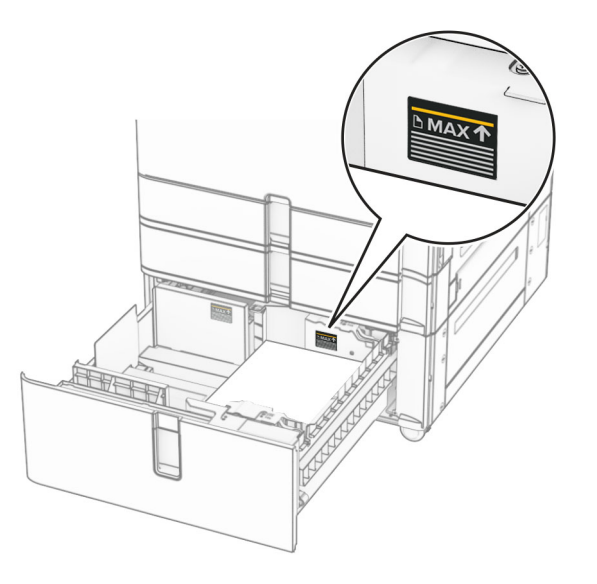

- **4** Setzen Sie den rechten Facheinschub in den Drucker ein.
- **5** Legen Sie den Papierstapel mit der bedruckbaren Seite nach oben in den linken Facheinschub ein.

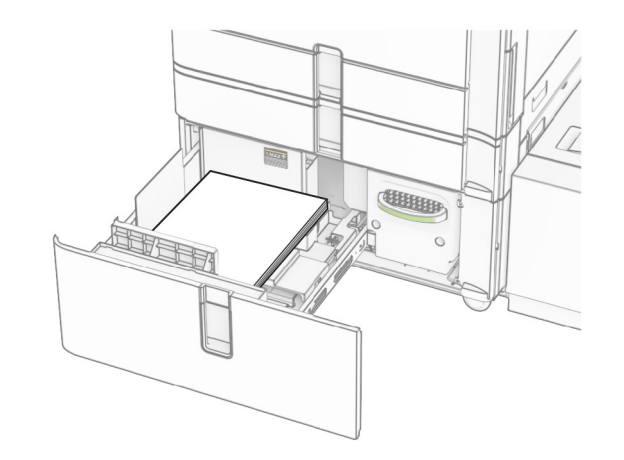

**6** Schieben Sie das Fach in den Drucker.

Stellen Sie bei Bedarf im Menü "Papier" sicher, dass die Einstellungen "Papierformat" und "Papiersorte" mit dem im Fach eingelegten Papier übereinstimmen.

**Hinweis:** Wenn ein Finisher installiert ist, werden die Seiten beim Drucken um 180° gedreht.

Legen Sie Briefbögen für einseitiges Drucken mit dem Briefkopf nach oben vorn in das Fach ein.

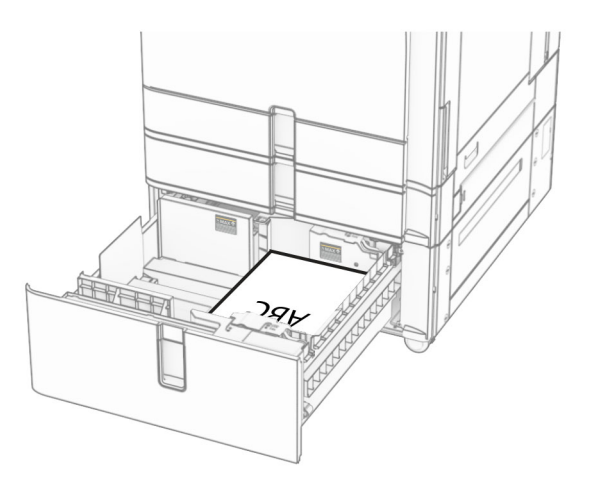

Legen Sie Briefbögen für zweiseitiges Drucken mit dem Briefkopf nach unten vorn in das Fach ein.

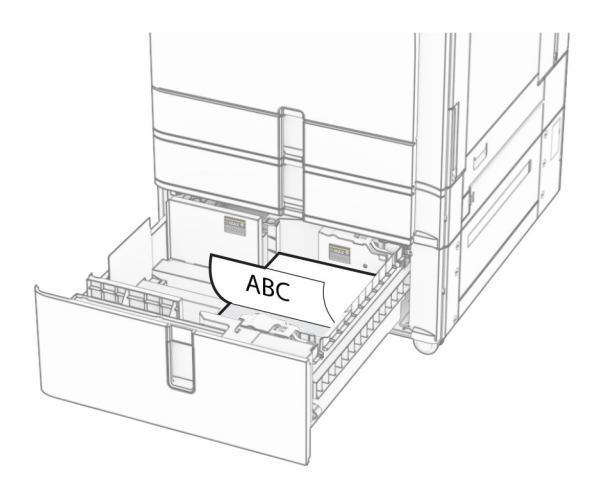

## **Einlegen von Druckmedien in das 1500-Blatt-Fach**

**VORSICHT – KIPPGEFAHR:** Um zu vermeiden, dass die X Komponenten instabil werden, legen Sie die Medien in jedes Fach einzeln ein. Alle anderen Fächer sollten bis zu ihrem Einsatz geschlossen bleiben.

**1** Öffnen Sie Klappe K.

**Hinweis:** Zur Vermeidung von Papierstaus öffnen Sie keine Fächer, während der Drucker aktiv ist.

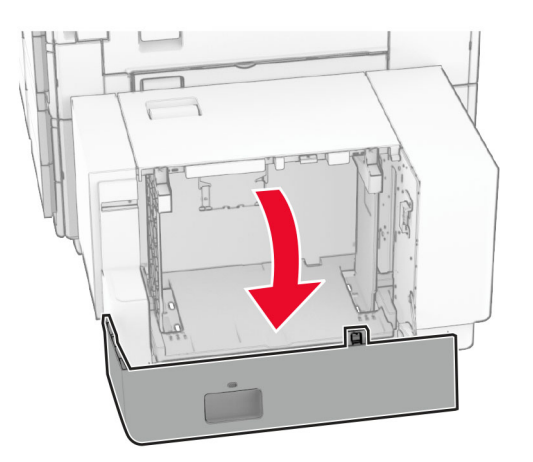

**2** Biegen Sie das Papier vor dem Einlegen in beide Richtungen, fächern Sie es auf, und gleichen Sie die Kanten an.

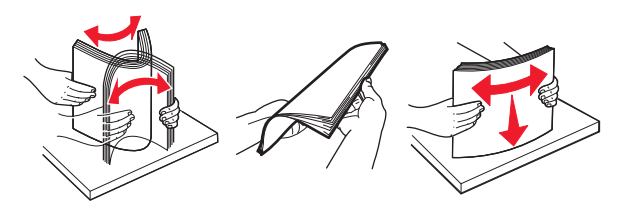

**3** Legen Sie den Papierstapel mit der zu bedruckenden Seite nach unten ein.

### **Hinweise:**

- **•** Schieben Sie das Papier nicht in das Fach.
- **•** Stellen Sie sicher, dass die Stapelhöhe die Markierung für maximale Papierfüllung nicht überschreitet. Durch Überladen des Fachs können Papierstaus entstehen.

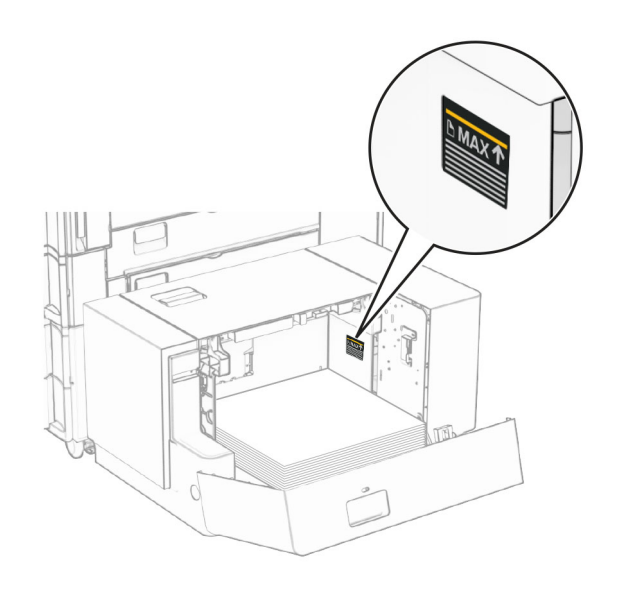

**4** Schließen Sie Klappe K.

Stellen Sie bei Bedarf im Menü "Papier" sicher, dass die Einstellungen "Papierformat" und "Papiersorte" mit dem im Fach eingelegten Papier übereinstimmen.

Beim Einlegen von Briefbögen für einseitigen Druck, legen Sie diese mit der Druckseite nach oben und dem Briefkopf nach hinten in den Drucker ein.

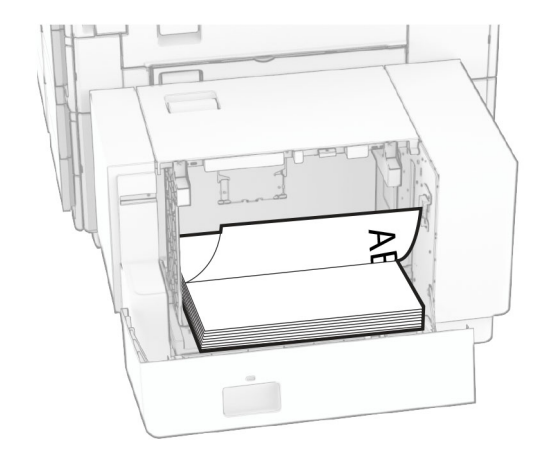

Beim Einlegen von Briefbögen für zweiseitigen Druck, legen Sie diese mit der Druckseite nach oben und dem Briefkopf nach hinten in den Drucker ein.

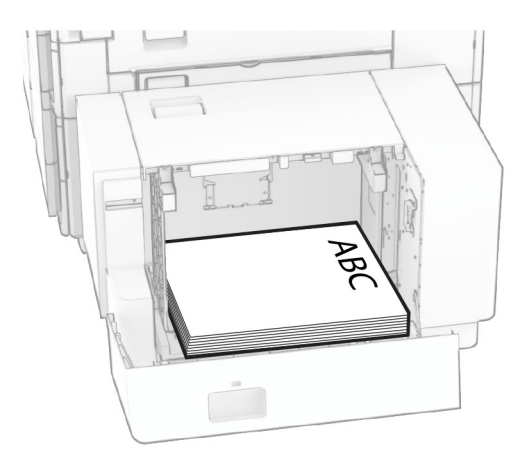

Wenn Sie ein anderes Papierformat einlegen, achten Sie darauf, die Führungen anzupassen. Gehen Sie folgendermaßen vor:

**1** Entfernen Sie die Schrauben der Papierführungen mit einem Schlitzschraubendreher.

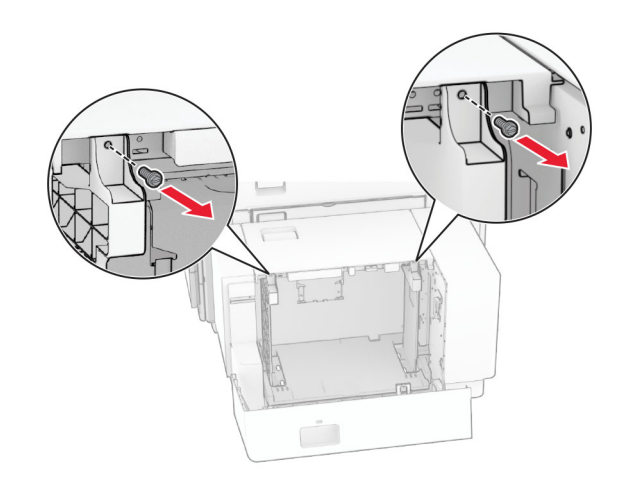

### 2 Entfernen Sie die Papierführungen.

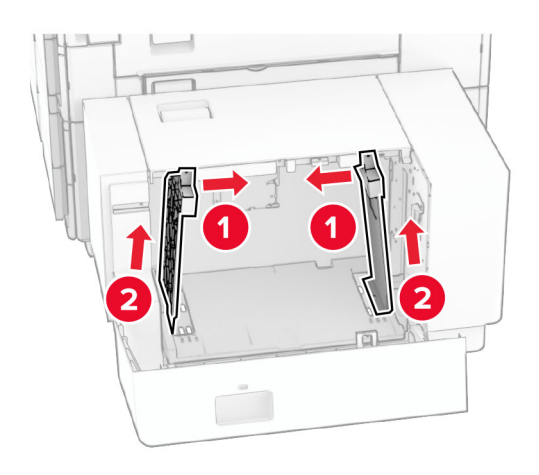

**3** Richten Sie die Papierführungen so aus, dass sie dem Format des eingelegten Papiers entsprechen.

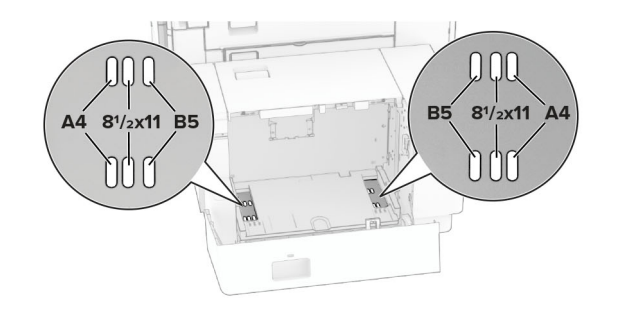

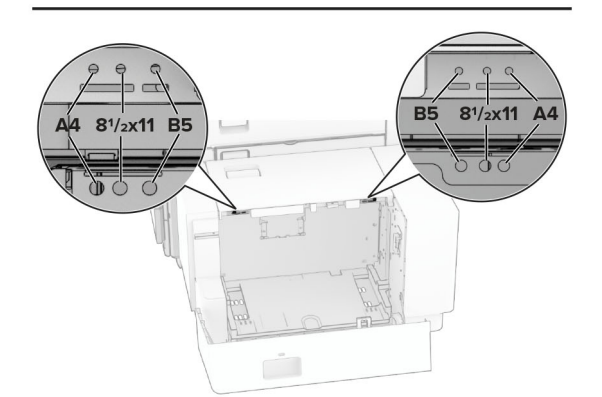

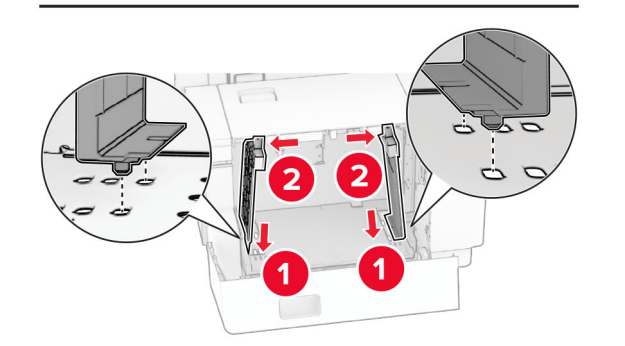

**4** Bringen Sie die Schrauben an den Papierführungen an.

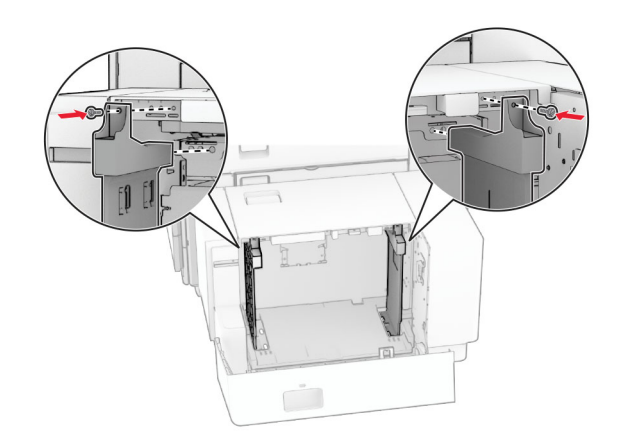

## **Einlegen von Druckmedien in die Universalzuführung**

**1** Öffnen Sie die Universalzuführung.

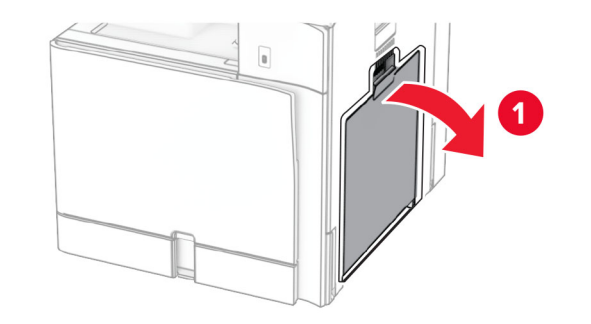

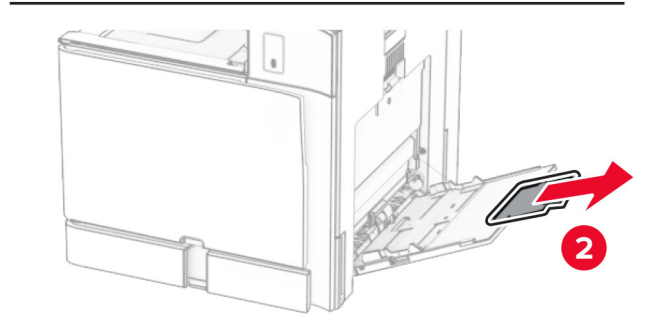

**2** Passen Sie die Papierführungen so an, dass sie dem Format des eingelegten Papiers entsprechen.

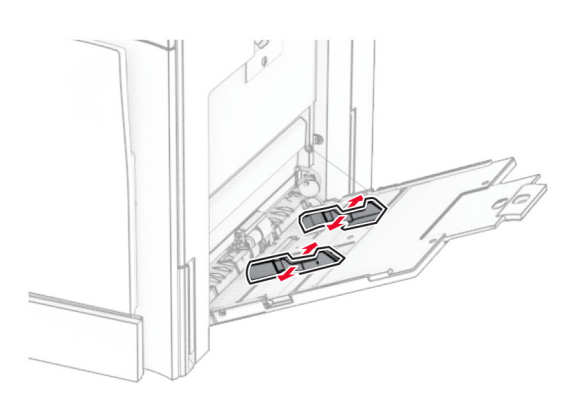

**3** Biegen Sie das Papier vor dem Einlegen in beide Richtungen, fächern Sie es auf, und gleichen Sie die Kanten an.

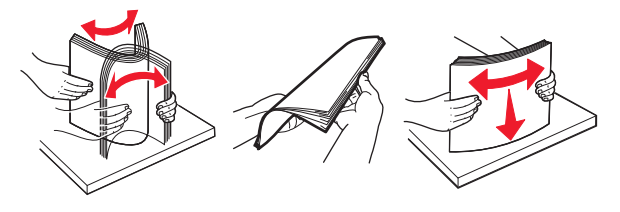

**4** Legen Sie das Papier ein.

**Hinweis:** Stellen Sie sicher, dass die Papierführungen eng am Papier anliegen.

**•** Führen Sie einen der folgenden Schritte aus, wenn Sie Briefbögen einlegen:

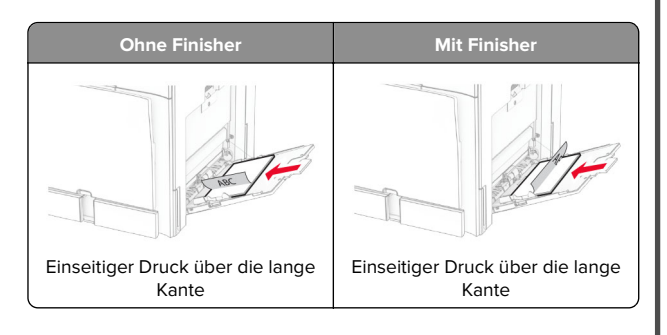

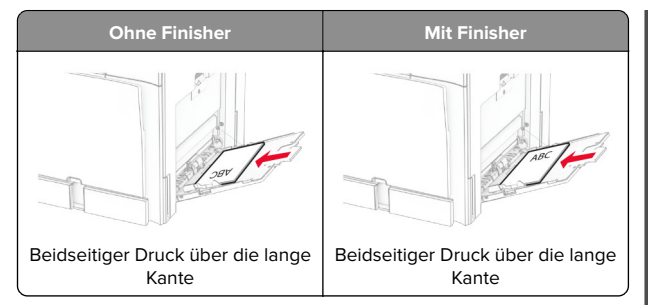

Führen Sie einen der folgenden Schritte aus, wenn Sie vorgelochtes Papier einlegen:

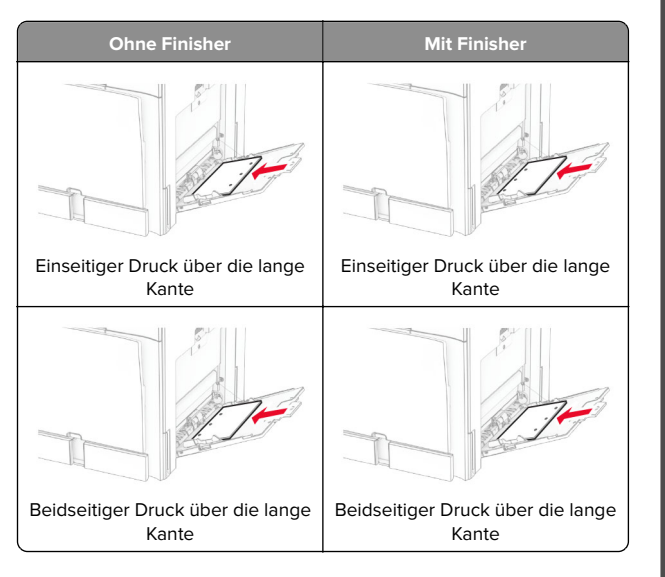

### **Für Umschläge**

Legen Sie Briefumschläge so ein, dass die Umschlagklappe nach oben und zur hinteren Seite des Druckers weist. Legen Sie den europäischen Briefumschlag mit der Klappe nach oben zuerst in den Mehrzweckeinzug ein.

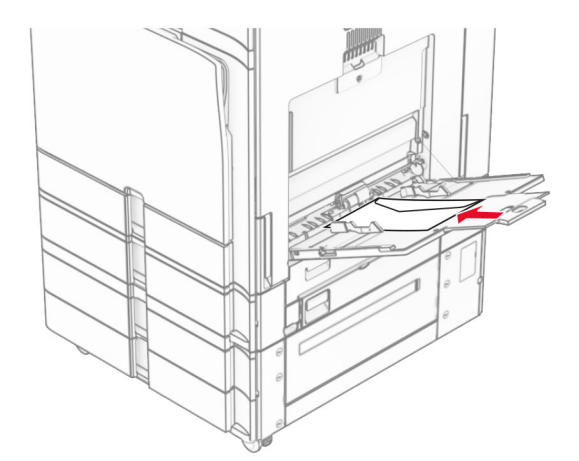

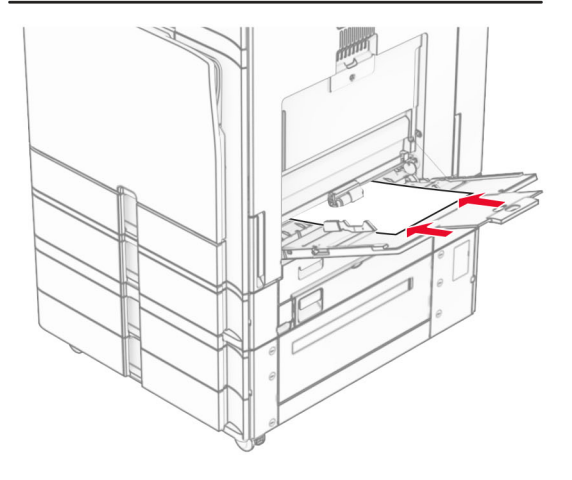

**Hinweis:** Wenn ein Finisher installiert ist, dreht der Drucker die Seiten um 180°.

## **Festlegen des Formats und der Sorte der Spezialdruckmedien**

Für Spezialdruckmedien wie Etiketten, Karten oder Umschlägen gehen Sie wie folgt vor:

**1** Navigieren Sie auf dem Bedienfeld zu **Einstellungen** <sup>&</sup>gt;**Papier** <sup>&</sup>gt;**Fachkonfiguration** <sup>&</sup>gt;**Papierformat/-sorte**.

<span id="page-8-0"></span>**2** Wählen Sie einen Papiereinzug aus und stellen Sie dann das Format und die Sorte des Spezialdruckmediums ein.

## **Installieren der Druckersoftware**

### **Hinweise:**

- **•** Der Druckertreiber ist im Software-Installationspaket enthalten.
- **•** Bei Macintosh-Computern mit macOS-Version 10.7 oder höher müssen Sie den Treiber nicht installieren, um auf einem AirPrint-zertifizierten Drucker zu drucken. Wenn Siebenutzerdefinierte Druckfunktionen wünschen, laden Sie den Druckertreiber herunter.
- **1** Sie benötigen eine Kopie des Softwareinstallationspakets.
	- **•** Von der im Lieferumfang des Druckers enthaltenen Software-CD.
	- **•** Von unserer Website oder von dem Fachhändler, bei dem Sie den Drucker erworben haben.
- **2** Führen Sie das Installationsprogramm aus, und folgen Sie den Anweisungen auf dem Computerbildschirm.

### **Firmware-Aktualisierung**

### **Aktualisierung der Firmware über das Bedienfeld**

### **Verwendung des Benachrichtigungscenters**

Diese Methode kann nur bei bestimmten Druckermodellenangewendet werden.

**1** Navigieren Sie vom Bedienfeld zum Benachrichtigungszentrum und wählen Sie dann **Firmware-Update verfügbar**.

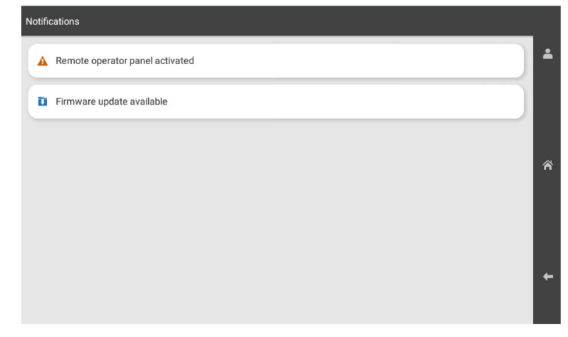

#### **2** Wählen Sie **Jetzt installieren**.

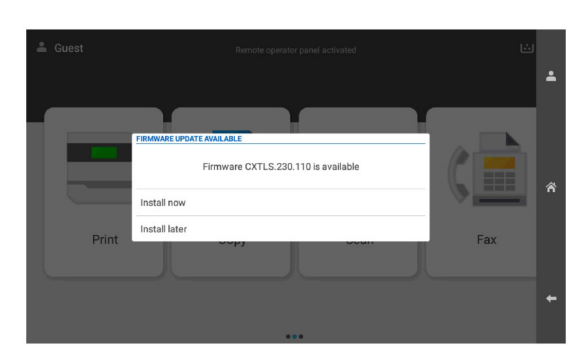

Der Drucker wird nach der Aktualisierung automatisch neu gestartet.

#### **Verwenden des Menüs "Einstellungen"**

**1** Gehen Sie vom Bedienfeld zu **Einstellungen** <sup>&</sup>gt;**Gerät** <sup>&</sup>gt; Firmware aktualisieren.

- **2** Wählen Sie je nach Druckermodell **Nach Updates suchen** oder **Jetzt nach Updates suchen**.
- **3** Wenn ein neues Update verfügbar ist, wählen Sie **Jetzt installieren**.

Der Drucker wird nach der Aktualisierung automatisch neu gestartet.

### **Aktualisierung der Firmware über den Embedded Web Server**

Stellen Sie zu Beginn Folgendes sicher:

- **•** Sie haben die neueste Druckersoftware heruntergeladen und auf Ihrem Flash-Laufwerk oder Computer gespeichert. Wenn Sie weitere Informationen benötigen, wenden Sie sich an den Fachhändler, bei dem Sie den Drucker erworben haben.
- **•** Sie verwenden keinen speziellen Code auf Ihrem Drucker, mit dem der Verlust dieser Funktion vermieden werden kann.

**Warnung—Mögliche Schäden:** Die Drucker, deren Firmware aktualisiert wird, müssen während des gesamten Aktualisierungsvorgangs eingeschaltet bleiben. Durch Ausschalten eines Druckers während der Firmware-Aktualisierung kann es zu schweren Beschädigungen am Drucker kommen.

Wenn der Drucker bei der Suche nach Updates mit dem Netzwerk verbunden ist, ist das Herunterladen der Firmware nicht erforderlich.

**1** Öffnen Sie einen Webbrowser, und geben Sie die IP-Adresse des Druckers in das Adressfeld ein.

#### **Hinweise:**

- **•** Zeigen Sie die IP-Adresse des Druckers auf dem Startbildschirm des Druckers an. Die IP-Adresse wird in vier Zahlengruppen angezeigt, die durch Punkte voneinander abgetrennt sind. Beispiel: 123.123.123.123.
- **•** Wenn Sie einen Proxy verwenden, deaktivieren Sie ihn vorübergehend, um die Webseite ordnungsgemäß zu laden.
- **2** Klicken Sie auf **Gerät**.
- **3** Blättern Sie nach unten und klicken Sie dann auf **Firmware aktualisieren**.
- **4** Klicken Sie je nach Druckermodell auf **Nach Updates suchen** oder auf **Jetzt nach Updates suchen**.

Wenn ein neues Update verfügbar ist, klicken Sie auf **Ich stimme zu, Update starten**.

<span id="page-9-0"></span>Der Drucker wird nach der Aktualisierung automatisch neu gestartet.

## **Hinzufügen von Druckern zu einem Computer**

Führen Sie vor Beginn einen der folgenden Schritte aus:

- **•** Schließen Sie den Drucker und den Computer an dasselbe Netzwerk an. Weitere Informationen zum Anschließen desDruckers an ein Netzwerk finden Sie unter <u>"Verbinden des</u> Druckers mit einem Wi-Fi-Netzwerk" auf Seite 10.
- **•** Verbinden Sie den Computer mit dem Drucker. Weitere Informationen finden Sie unter ["Anschließen des Computers](#page-10-0) [an den Drucker" auf Seite 11](#page-10-0).
- **•** Schließen Sie den Drucker mit einem USB-Kabel an denComputer an. Weitere Informationen finden Sie unter ["Druckeranschlüsse" auf Seite 2](#page-1-0).

**Hinweis:** Das USB-Kabel ist nicht im Lieferumfang enthalten.

### **Für Windows-Benutzer**

**1** Installieren Sie den Druckertreiber auf dem Computer.

**Hinweis:** Weitere Informationen finden Sie unter ["Installieren](#page-8-0) [der Druckersoftware" auf Seite 9](#page-8-0).

- **2** Öffnen Sie **Drucker und Scanner** und klicken Sie dann auf **Drucker oder Scanner hinzufügen**.
- **3** Führen Sie je nach Druckerverbindung einen der folgenden Schritte aus:
	- **•** Wählen Sie den Drucker aus der Liste aus, und klicken Sie dann auf **Gerät hinzufügen**.
	- **•** Klicken Sie auf **Wi-Fi Direct-Drucker anzeigen**, wählen Sie einen Drucker aus, und klicken Sie dann auf **Gerät hinzufügen**.
	- **•** Klicken Sie auf **Der gewünschte Drucker ist nicht aufgeführt**, und führen Sie dann im Fenster **Drucker hinzufügen** die folgenden Schritte aus:
	- **a** Wählen Sie **Drucker über eine IP-Adresse oder Host-Namen hinzufügen** und klicken Sie dann auf **Weiter**.
	- **b** Wählen Sie im Feld Gerätetyp **TCP/IP-Gerät**.
	- **c** Geben Sie im Feld Hostname oder IP-Adresse die IP-Adresse des Druckers ein, und klicken Sie dann auf **Weiter**.

#### **Hinweise:**

**–** Zeigen Sie die IP-Adresse des Druckers auf dem Startbildschirm des Druckers an. Die IP-Adresse

wird in vier Zahlengruppen angezeigt, die durch Punkte voneinander abgetrennt sind. Beispiel: 123.123.123.123.

- **–** Wenn Sie einen Proxy verwenden, deaktivieren Sie ihn vorübergehend, um die Webseite ordnungsgemäß zu laden.
- **d** Wählen Sie einen Druckertreiber aus, und klicken Sie dann auf **Weiter**.
- **e** Wählen Sie **Den Druckertreiber verwenden, der derzeit installiert ist (empfohlen)** und klicken Sie dann auf **Weiter**.
- **f** Geben Sie einen Druckernamen ein, und klicken Sie dann auf **Weiter**.
- **g** Klicken Sie auf **Fertigstellen**.

### **Für Macintosh-Benutzer**

- **1** Öffnen Sie **Drucker und Scanner**.
- **2** Klicken Sie auf **Drucker, Scanner oder Fax hinzufügen** und wählen Sie dann einen Drucker aus.
- **3** Wählen Sie aus dem Menü **Drucker hinzufügen** einen Druckertreiber.

#### **Hinweise:**

- **•** Um den Macintosh-Druckertreiber zu verwenden, wählen Sie entweder **AirPrint** oder **Secure AirPrint** aus.
- **•** Wenn Sie benutzerdefinierte Druckfunktionenwünschen, wählen Sie den Druckertreiber des Herstellers aus. Informationen zum Installieren desTreibers finden Sie unter ["Installieren der](#page-8-0) [Druckersoftware" auf Seite 9](#page-8-0).
- **4** Fügen Sie den Drucker hinzu.

### **Verbinden des Druckers mit einem Wi-Fi-Netzwerk**

Stellen Sie zu Beginn Folgendes sicher:

- **•** Aktiver Adapter ist auf Auto festgelegt. Tippen Sie auf dem Bedienfeld auf **Einstellungen** <sup>&</sup>gt;**Netzwerk/Anschlüsse** <sup>&</sup>gt; **Netzwerkübersicht** <sup>&</sup>gt;**Aktiver Adapter**.
- **•** Das Ethernet-Kabel ist nicht an den Drucker angeschlossen.
- **1** Navigieren Sie auf dem Bedienfeld zu **Einstellungen** <sup>&</sup>gt; **Netzwerk/Anschlüsse** <sup>&</sup>gt;**Drahtlos** <sup>&</sup>gt;**Einrichtung am Druckerbedienfeld** > **Netzwerk wählen**.
- **2** Wählen Sie ein Wi‑Fi-Netzwerk aus, und geben Sie dann das Netzwerkkennwort ein.

**Hinweis:** Bei Druckern mit integrierter WLAN-Funktion wird bei der Ersteinrichtung eine Aufforderung zur Einrichtung des Wi‑Fi-Netzwerks angezeigt.

## **Konfigurieren von Wi**‑**Fi Direct**

Wi-Fi Direct ermöglicht Wi-Fi-Geräten die direkte Verbindung mit einander, ohne dass ein Zugriffspunkt (WLAN-Router) nötig ist.

- **1** Navigieren Sie im Bedienfeld zu **Einstellungen** <sup>&</sup>gt; **Netzwerk/Anschlüsse** > **Wi-Fi Direct**.
- **2** Konfigurieren Sie die Einstellungen.
	- **• Wi-Fi Direct aktivieren**: Ermöglicht es dem Drucker, sein eigenes Wi-Fi Direct-Netzwerk zu übertragen.
	- **• WiFi Direct-Name**: Weist dem Wi‑Fi Direct-Netzwerk einenNamen zu.
	- **• WiFi Direct-Kennwort festlegen**: Weist das Kennwort für die Verhandlung der WLAN-Sicherheit bei Verwendung der Peer-to-Peer-Verbindung zu.
	- **• Kennwort auf Einrichtungsseite anzeigen**: Anzeigen des Kennworts auf der Netzwerk-Konfigurationsseite.
	- **• Bevorzugte Kanalnummer** Weist den bevorzugten Kanal des Wi-Fi Direct-Netzwerks zu.
	- **• IP-Adresse des Gruppenbesitzers** Weist die IP-Adresse des Gruppenbesitzers zu.
	- **• Tastendruckanforderungen autom. best.**: Der Drucker akzeptiert automatisch Verbindungsanforderungen.

**Hinweis:** Das automatische Akzeptieren von Tastendruckanforderungen ist nicht sicher.

#### **Hinweise:**

- **•** Standardmäßig wird das Wi-Fi Direct-Netzwerkkennwort auf dem Druckerdisplay nicht angezeigt. Damit das Kennwort angezeigt wird, aktivieren Sie das Symbol zum Anzeigen des Kennworts. Navigieren Sie auf dem Bedienfeld zu **Einstellungen** <sup>&</sup>gt;**Sicherheit** <sup>&</sup>gt;**Verschiedenes** <sup>&</sup>gt;**Anzeige von Kennwort/PIN aktivieren**.
- **•** Um das Kennwort des Wi-Fi Direct-Netzwerks zu ermitteln, ohne es auf dem Druckerdisplay anzuzeigen, drucken Sie die **Netzwerk-Konfigurationsseite**. Navigieren Sie im Bedienfeld zu **Einstellungen** <sup>&</sup>gt;**Berichte** <sup>&</sup>gt;**Netzwerk** <sup>&</sup>gt; **Netzwerk-Konfigurationsseite**.

## <span id="page-10-0"></span>**Anschließen des Computers an den Drucker**

Stellen Sie vor dem Verbinden des Computers sicher, dass Wi-Fi Direct konfiguriert wurde. Weitere Informationen finden Sie unter ["Konfigurieren von Wi](#page-9-0)‑Fi Direct" auf Seite 10.

### **Für Windows-Benutzer**

- **1** Öffnen Sie **Drucker und Scanner** und klicken Sie dann auf **Drucker oder Scanner hinzufügen**.
- **2** Klicken Sie auf **Wi-Fi Direct-Drucker anzeigen**, und wählen Sie dann den Wi-Fi Direct-Namen des Druckers aus.
- **3** Notieren Sie die achtstellige PIN des Druckers auf dem Druckerdisplay.
- **4** Geben Sie die PIN auf dem Computer ein.

**Hinweis:** Wenn der Druckertreiber noch nicht installiert ist, lädt Windows den entsprechenden Treiber herunter.

### **Für Macintosh-Benutzer**

**1** Klicken Sie auf das WLAN-Symbol, und wählen Sie dann den Wi-Fi Direct-Namen des Druckers aus.

**Hinweis:** Die Zeichenfolge DIRECT-xy (wobei x und y zwei zufällige Zeichen sind) wird vor dem WI-FI Direct-Namen hinzugefügt.

**2** Geben Sie das Wi-Fi Direct-Kennwort ein.

**Hinweis:** Sie können Ihren Computer nach dem Trennen der Wi-Fi Direct-Verbindung wieder mit dem vorherigen Netzwerk verbinden.

### **Verbinden eines Mobilgeräts mit dem Drucker**

Stellen Sie vor dem Verbinden des mobilen Geräts sicher, dass Wi-Fi Direct konfiguriert wurde. Weitere Informationen finden Sie unter ["Konfigurieren von Wi](#page-9-0)‑Fi Direct" auf Seite 10.

### **Verwenden von Wi-Fi Direct**

**Hinweis:** Diese Anweisungen gelten nur für mobile Geräte, die auf der Plattform Android laufen.

- **1** Gehen Sie auf dem Mobilgerät zum Menü **Einstellungen**.
- **2** Aktivieren Sie das **WLAN** und tippen Sie dann auf > **Wi-Fi Direct**.
- **3** Wählen Sie den Wi-Fi Direct-Namen des Druckers aus.
- **4** Bestätigen Sie die Verbindung auf dem Bedienfeld des Druckers.

### **Verwenden von Wi-Fi Direct**

- **1** Gehen Sie auf dem Mobilgerät zum Menü **Einstellungen**.
- **2** Tippen Sie auf **WLAN**, und wählen Sie den WI-FI Direct-Namen des Druckers aus.

**Hinweis:** Die Zeichenfolge DIRECT-xy (wobei x und y zwei zufällige Zeichen sind) wird vor dem WI-FI Direct-Namen hinzugefügt.

**3** Geben Sie das Wi-Fi Direct-Kennwort ein.

## **Beseitigen von Staus**

### **Erkennen von Papierstaubereichen**

#### **Hinweise:**

- **•** Wenn **Stauassistent** auf **Ein** gesetzt ist, werden leere Seiten oder teilweise bedruckte Seiten nach dem Entfernen einergestauten Seite vom Drucker ausgegeben. Überprüfen Sie Ihre gedruckte Ausgabe auf leere Seiten.
- **•** Wenn **Nach Stau weiter** auf **Ein** oder **Auto** gesetzt ist, druckt der Drucker gestaute Seiten neu.

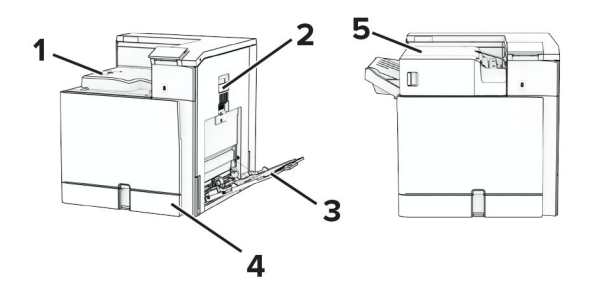

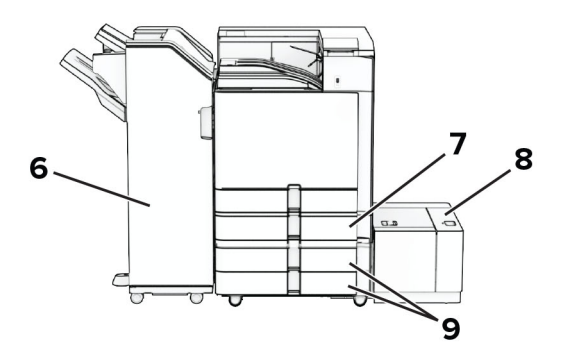

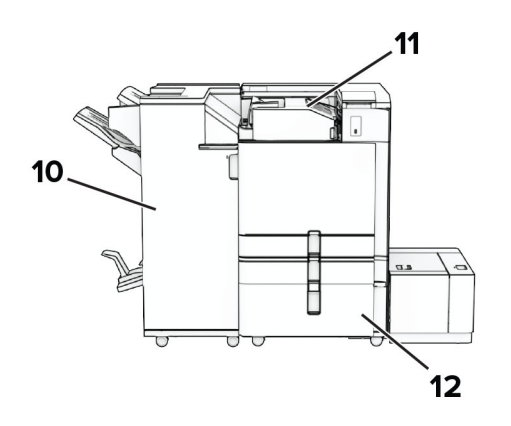

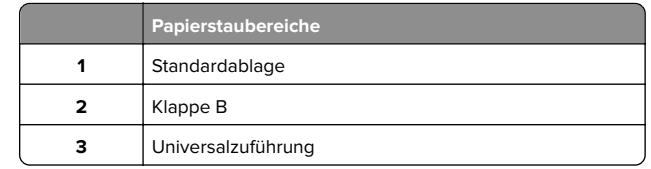

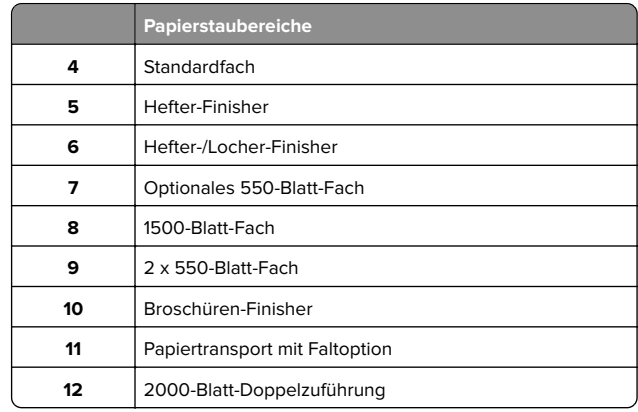

## **Papierstau im Standardfach**

**1** Ziehen Sie das Standardfach heraus.

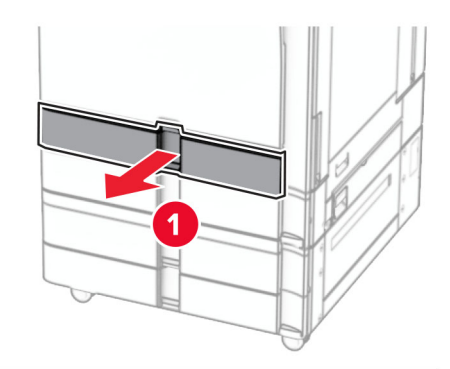

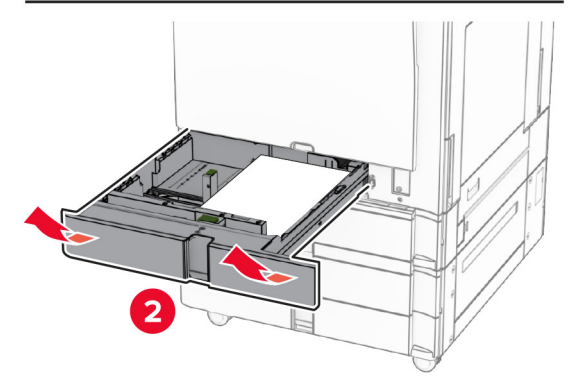

**2** Entfernen Sie das gestaute Papier.

**Hinweis:** Stellen Sie sicher, dass alle Papierteile entfernt werden.

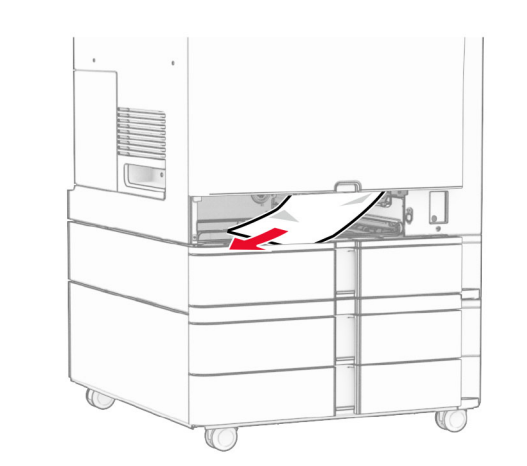

**3** Schieben Sie das Fach in den Drucker.

## **Papierstau im optionalen 550-Blatt-Fach**

**1** Öffnen Sie Klappe D.

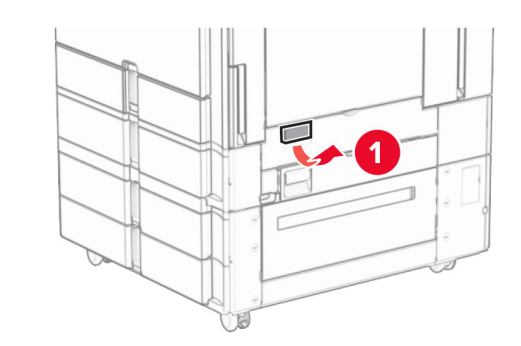

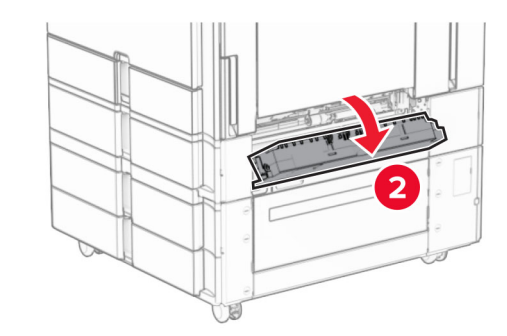

**2** Entfernen Sie das gestaute Papier.

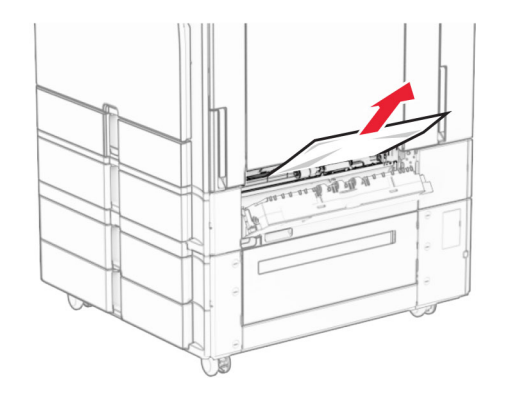

- **3** Schließen Sie die Klappe.
- **4** Ziehen Sie das optionale 550‑Blatt-Fach heraus.

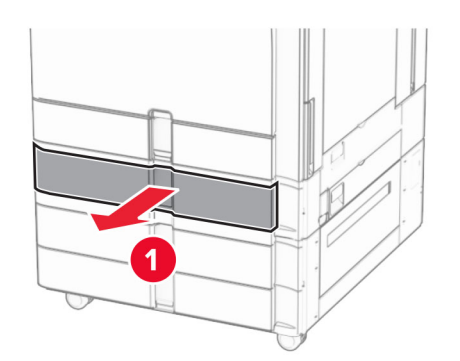

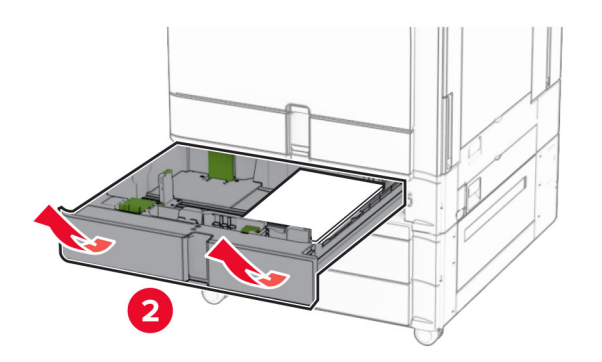

**5** Entfernen Sie das gestaute Papier.

**Hinweis:** Stellen Sie sicher, dass alle Papierteile entfernt werden.

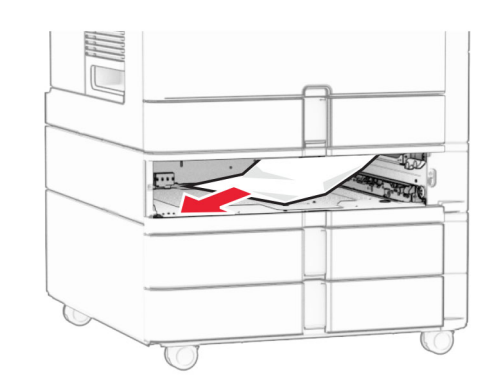

**6** Schieben Sie das Fach in den Drucker.

## **Papierstau in der Universalzuführung**

- **1** Entfernen Sie sämtliches Papier aus der Universalzuführung.
- **2** Entfernen Sie das gestaute Papier.

**Hinweis:** Stellen Sie sicher, dass alle Papierteile entfernt werden.

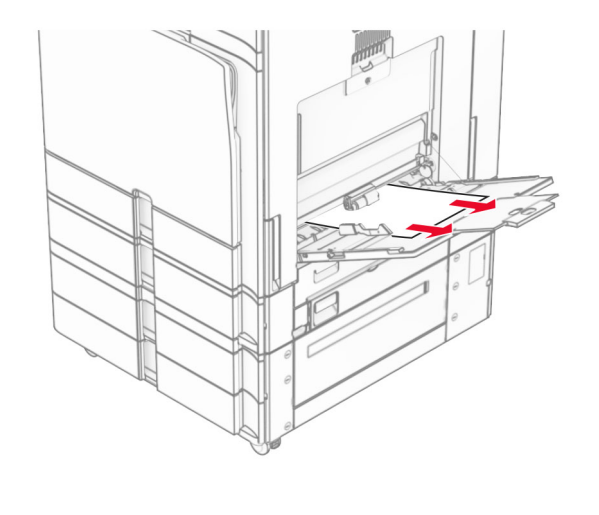

## **Papierstau im 2 x 550-Blatt-Fach**

**1** Klappe E öffnen.

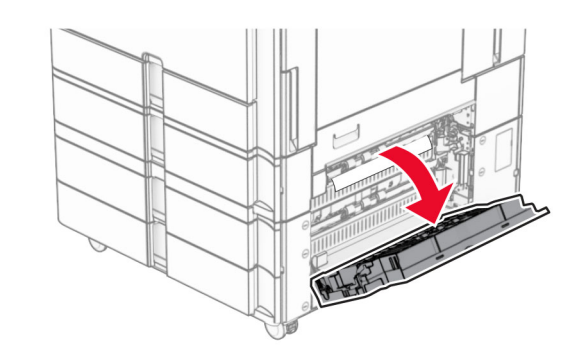

**2** Entfernen Sie das gestaute Papier in Klappe E.

**Hinweis:** Stellen Sie sicher, dass alle Papierteile entfernt werden.

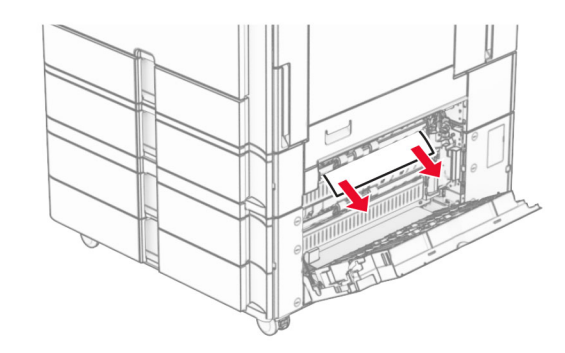

**3** Klappe E schließen.

### **4** Ziehen Sie Fach 3 heraus.

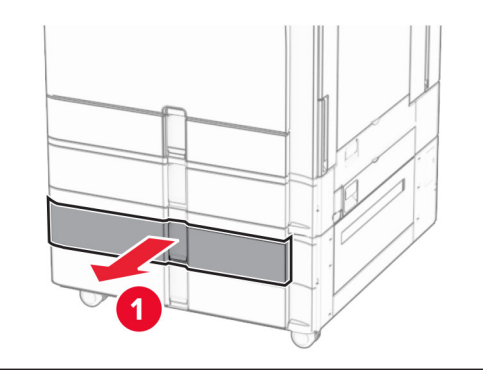

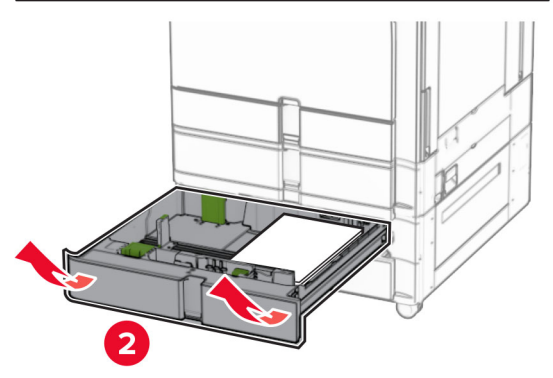

**5** Entfernen Sie das gestaute Papier.

**Hinweis:** Stellen Sie sicher, dass alle Papierteile entfernt werden.

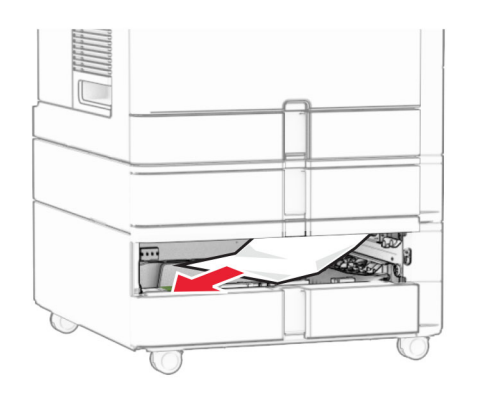

**6** Setzen Sie Fach 3 ein.

**7** Wiederholen Sie **Schritt 4** bis **Schritt 6** für Fach 4.

## **Papierstau in der 2000-Blatt-Doppelzuführung**

**1** Klappe E öffnen.

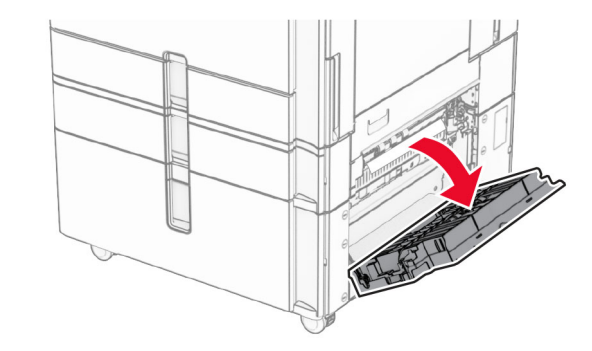

**2** Entfernen Sie das gestaute Papier in Klappe E.

**Hinweis:** Stellen Sie sicher, dass alle Papierteile entfernt werden.

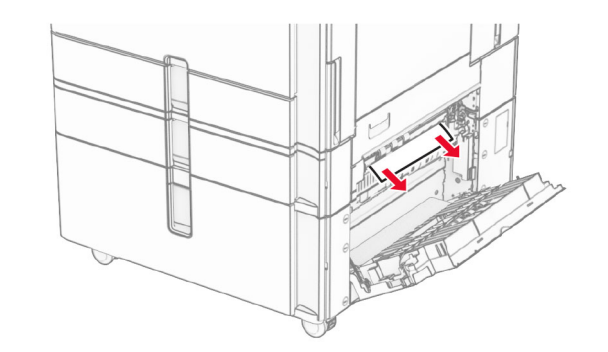

**3** Klappe E schließen.

## **Papierstau im 1500-Blatt-Fach**

**1** Öffnen Sie Klappe K.

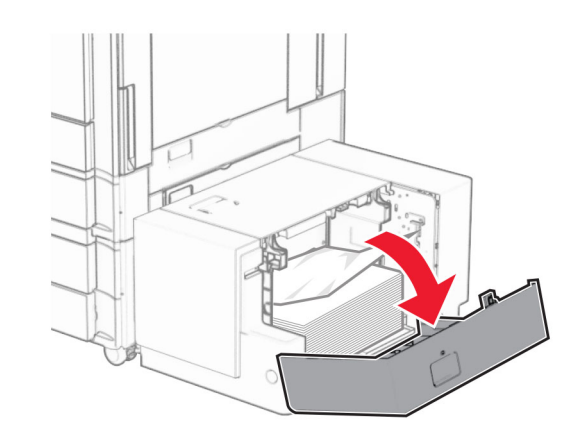

**2** Entfernen Sie das gestaute Papier.

**Hinweis:** Stellen Sie sicher, dass alle Papierteile entfernt werden.

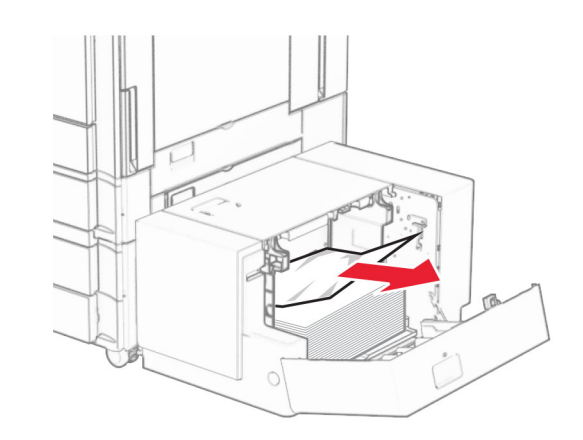

**3** Schließen Sie Klappe K.

#### **4** Ergreifen Sie Griff J und schieben Sie das Fach nach rechts.

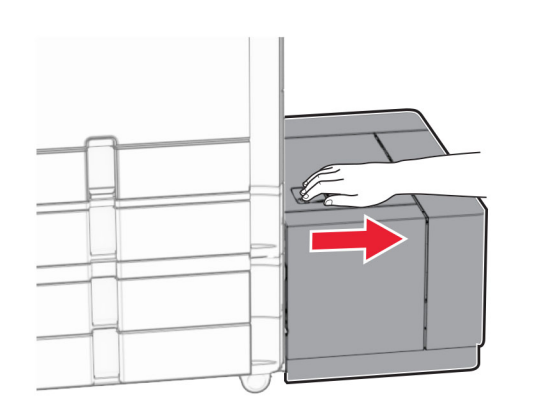

**5** Entfernen Sie das gestaute Papier.

**Hinweis:** Stellen Sie sicher, dass alle Papierteile entfernt werden.

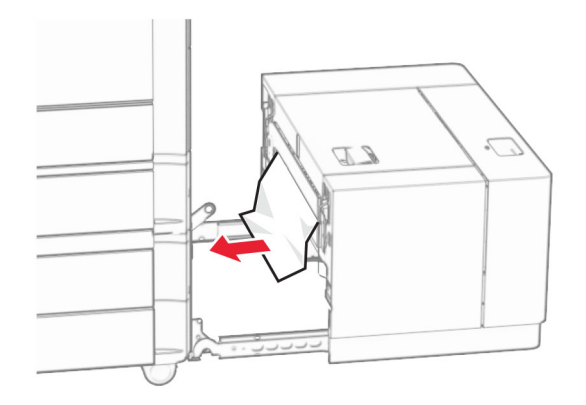

**6** Schieben Sie das Fach zurück in seine Position.

## **Papierstau in Klappe B**

**1** Öffnen Sie Klappe B.

**VORSICHT – HEISSE OBERFLÄCHE:** Das Innere des Druckers kann sehr heiß sein. Vermeiden Sie Verletzungen, indem Sie heiße Komponenten stets abkühlen lassen, bevor Sie ihre Oberfläche berühren. **Warnung—Mögliche Schäden:** Berühren Sie den freiliegenden Metallrahmen des Druckers, bevor Sie den Drucker öffnen oder den Innenbereich des Druckers berühren, um Schäden durch elektrostatische Entladungen zu vermeiden.

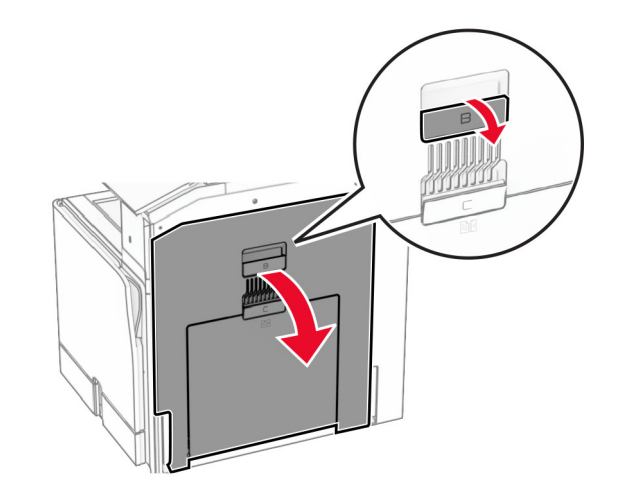

**2** Entfernen Sie das gestaute Papier aus jedem der folgenden Bereiche:

**Hinweis:** Stellen Sie sicher, dass alle Papierteile entfernt werden.

**•** Über der Fixierstation

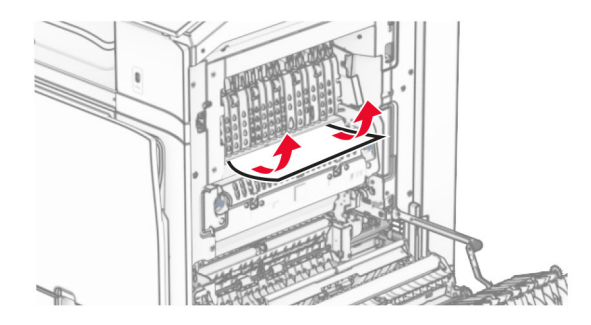

**•** In der Fixierstation

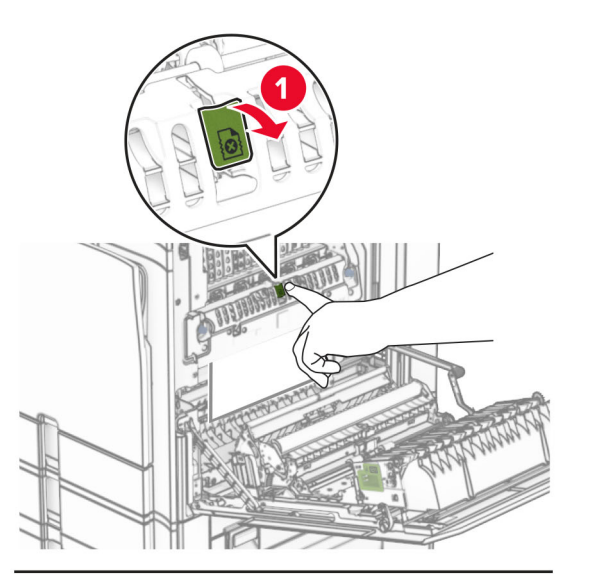

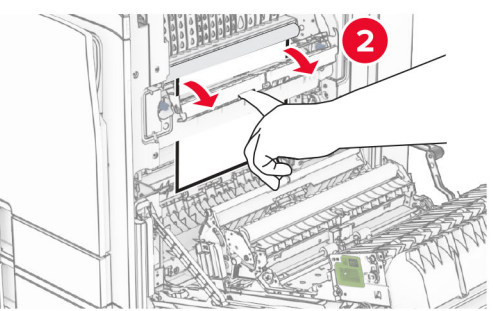

**•** Unterhalb der Fixierstation

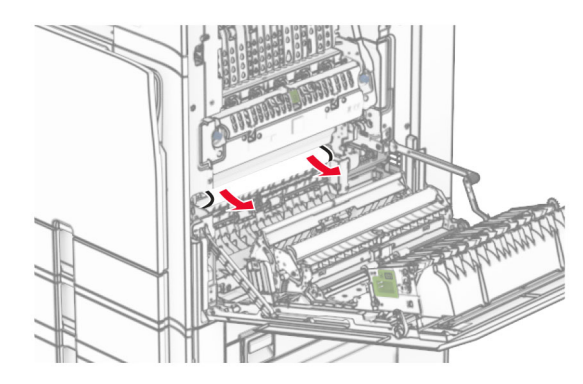

**•** Unter der Standardablagenausgangsrolle

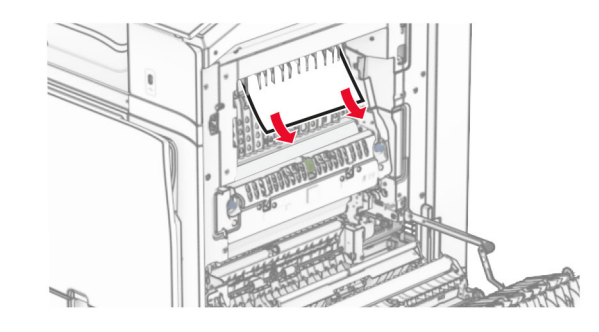

**•** In der Duplexeinheit

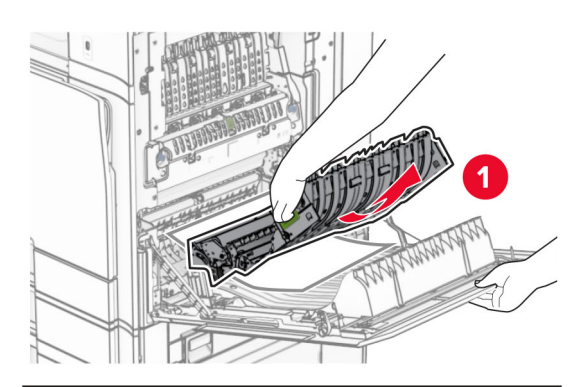

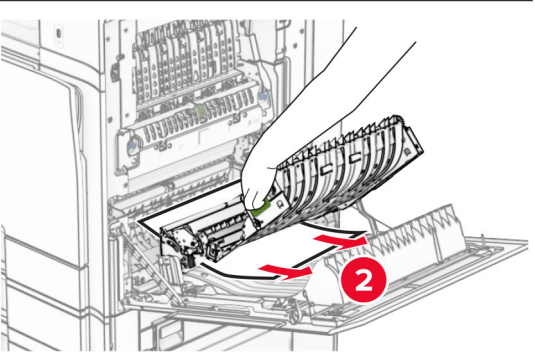

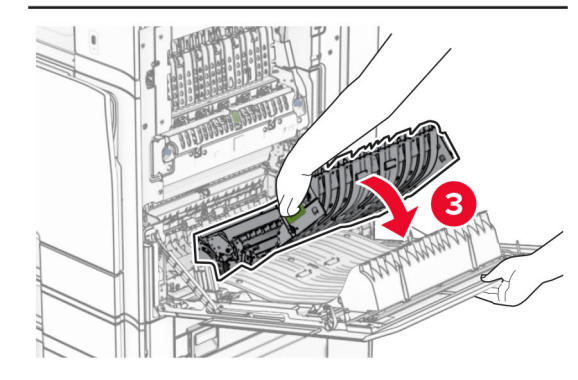

**3** Schließen Sie Klappe B.

## **Papierstau in der Standardablage**

**1** Entfernen Sie alles Papier aus der Standardablage.

**2** Entfernen Sie das gestaute Papier.

**Hinweis:** Stellen Sie sicher, dass alle Papierteile entfernt werden.

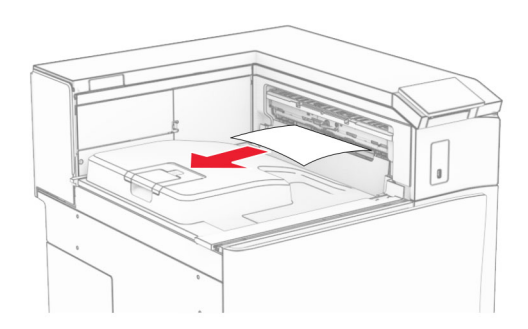

### **Papierstau im Hefter-Finisher**

**1** Entfernen Sie das gestaute Papier in der Hefter-Finisher-Ablage.

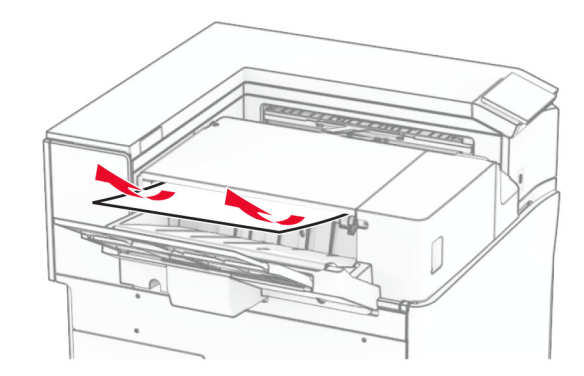

**2** Ergreifen Sie den Griff F und schieben Sie dann den Hefter-Finisher nach links.

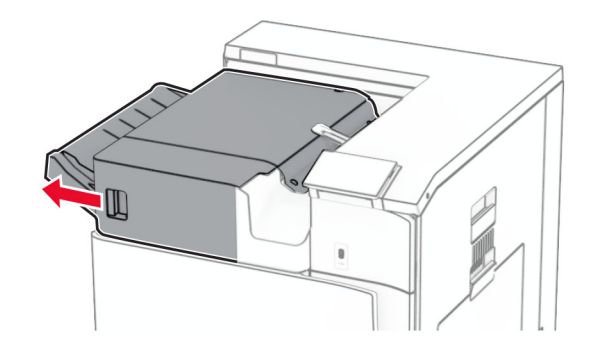

**<sup>3</sup>** Öffnen Sie Klappe R1 und drehen Sie dann den Knopf R2 im Uhrzeigersinn.

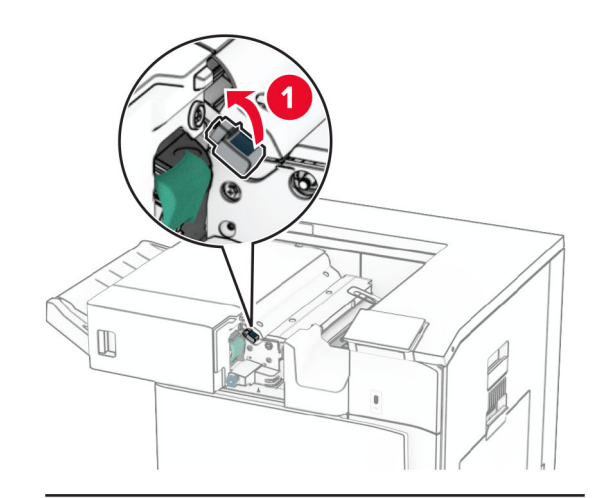

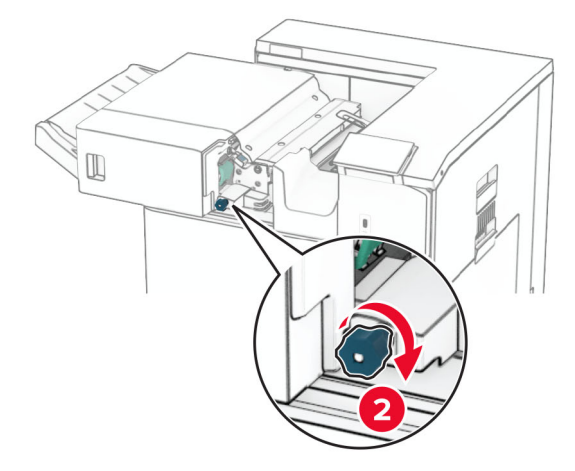

**4** Entfernen Sie das gestaute Papier.

**Hinweis:** Stellen Sie sicher, dass alle Papierteile entfernt werden.

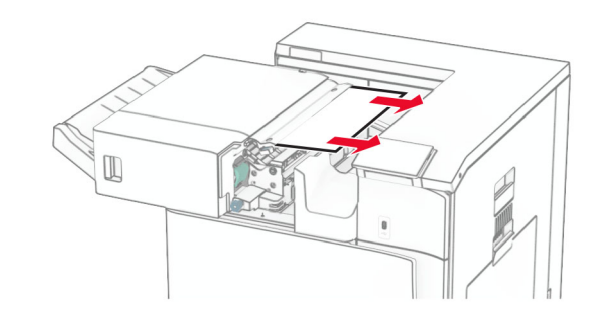

- **5** Schließen Sie Klappe R1.
- **6** Beseitigen Sie den Papierstau in der Standardablagenausgangsrolle.

**Hinweis:** Stellen Sie sicher, dass alle Papierteile entfernt werden.

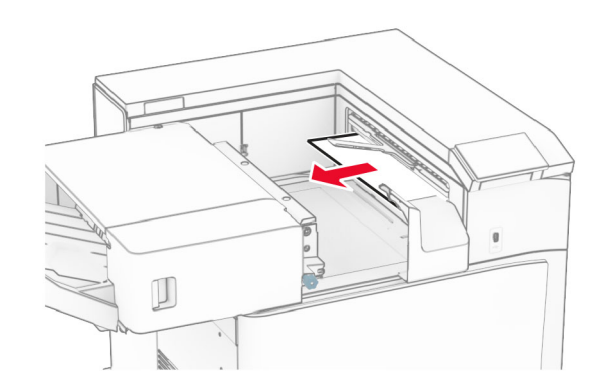

**7** Schieben Sie den Hefter-Finisher zurück in seine Position.

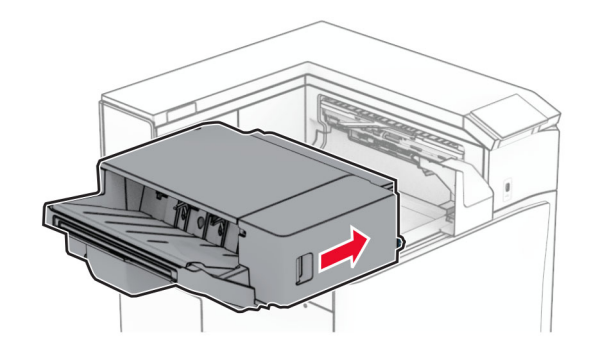

## **Papierstau im Papiertransport mit Faltoption**

**1** Entfernen Sie das gestaute Papier.

**Hinweis:** Stellen Sie sicher, dass alle Papierteile entfernt werden.

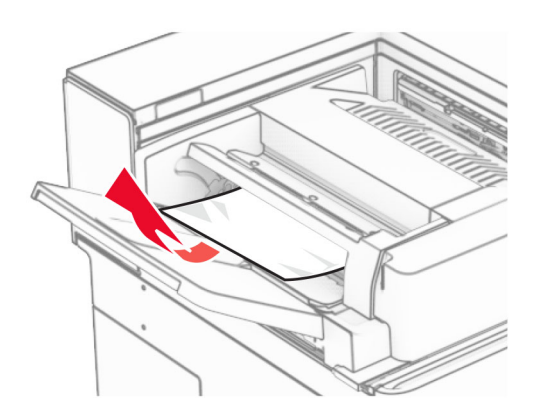

**2** Öffnen Sie Klappe F.

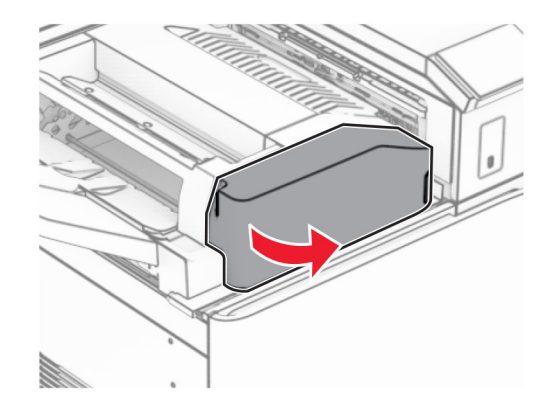

#### **3** Heben Sie Griff N4 an.

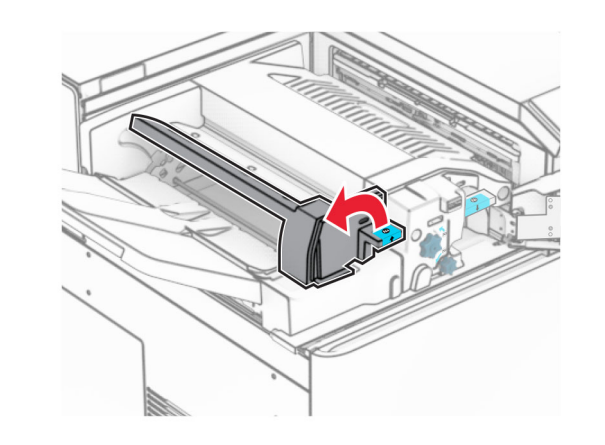

**4** Heben Sie Griff N5 an.

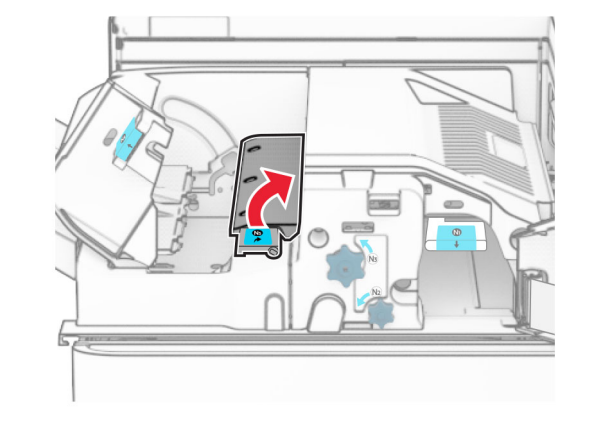

- **5** Entfernen Sie das gestaute Papier.
	- **Hinweis:** Stellen Sie sicher, dass alle Papierteile entfernt werden.

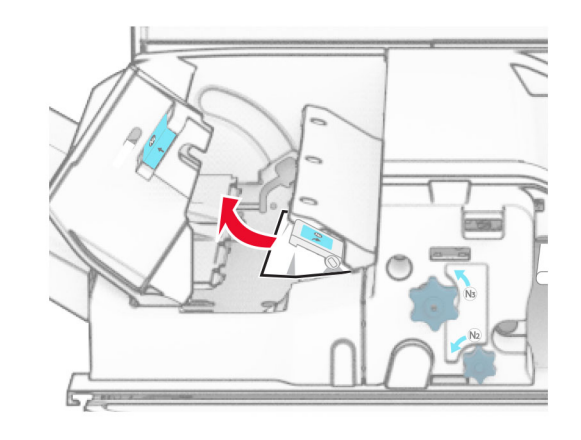

- **6** Schließen Sie Griff N5 und dann Griff N4.
- **7** Drücken Sie Griff N1 herunter.

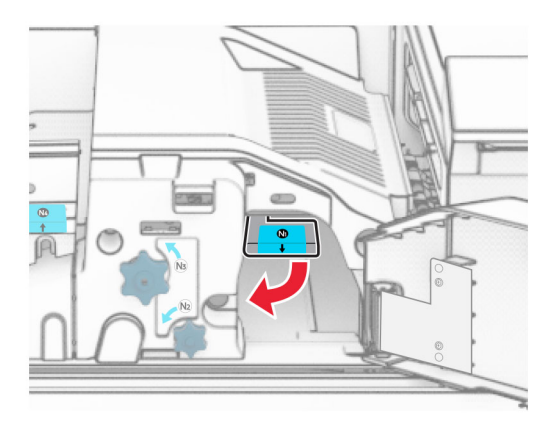

### **8** Drehen Sie Knopf N2 gegen den Uhrzeigersinn.

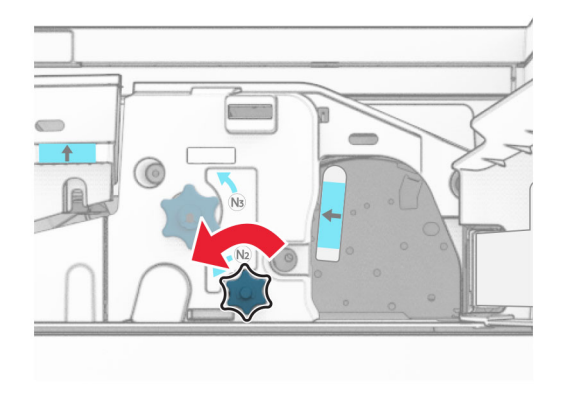

**9** Entfernen Sie das gestaute Papier.

**Warnung—Mögliche Schäden:** Entfernen Sie Schmuck von Ihren Händen, bevor Sie das gestaute Papier entfernen, um Schäden am Drucker zu vermeiden.

**Hinweis:** Stellen Sie sicher, dass alle Papierteile entfernt werden.

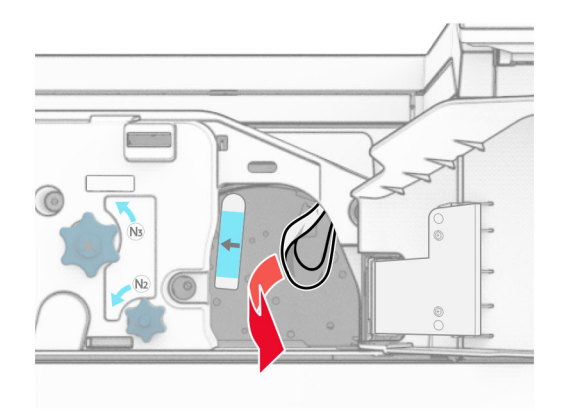

### **10** Bringen Sie Griff N1 wieder an seinen Platz.

**11** Schließen Sie Klappe F.

### **Papierstau im Hefter-/Locher-Finisher**

**Wenn Ihr Drucker mit einem Papiertransport ausgestattet ist, gehen Sie wie folgt vor:**

**1** Entfernen Sie das gestaute Papier aus Ablage 1.

#### **Hinweise:**

- **•** Stellen Sie sicher, dass alle Papierteile entfernt werden.
- **•** Entfernen Sie nicht die gedruckten Seiten, die sich in der Hefterzusammenstellung befinden, um fehlende Seiten zu vermeiden.

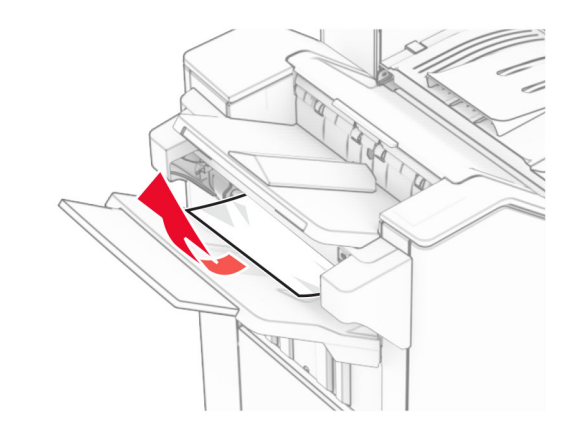

**2** Entfernen Sie das gestaute Papier in der Finisher-Standardablage.

**Hinweis:** Stellen Sie sicher, dass alle Papierteile entfernt werden.

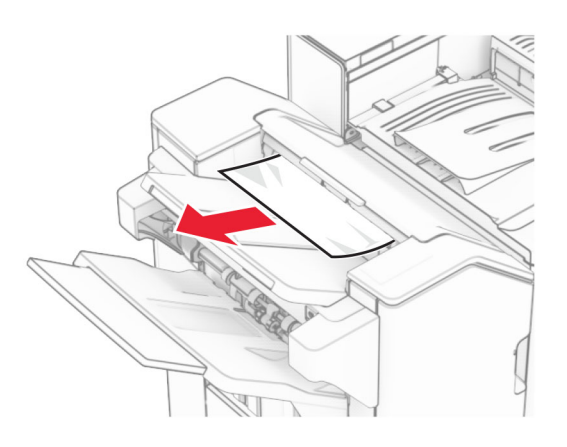

**3** Entfernen Sie das gestaute Papier aus Ablage 2.

**Hinweis:** Stellen Sie sicher, dass alle Papierteile entfernt werden.

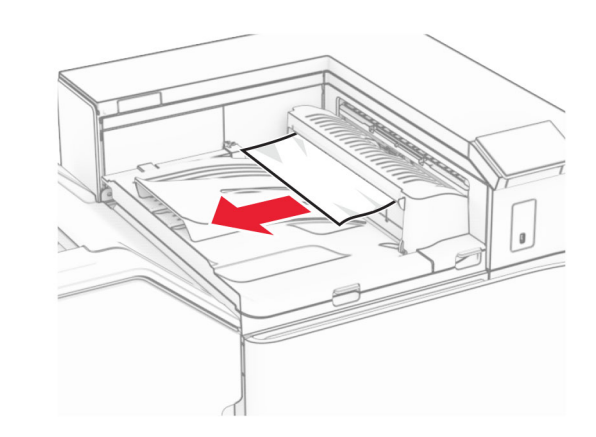

**4** Öffnen Sie die Abdeckung des Papiertransports G und entfernen Sie dann das gestaute Papier.

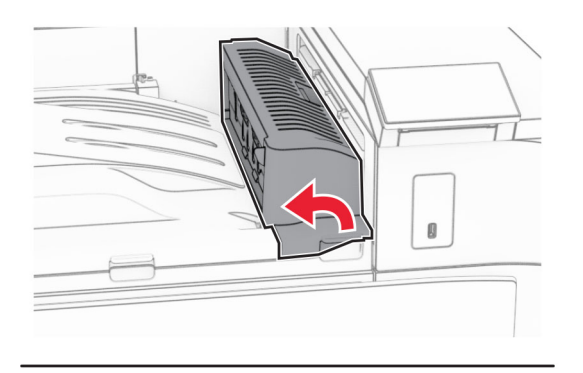

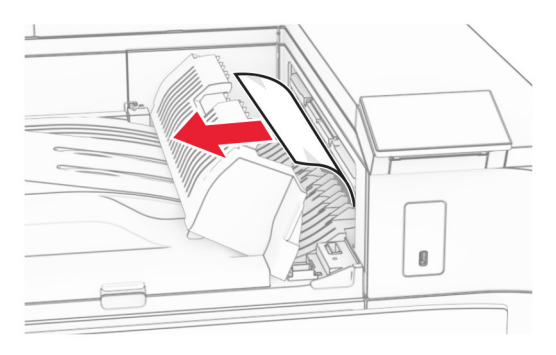

- **5** Schließen Sie die Papiertransport-Abdeckung G.
- **6** Öffnen Sie Klappe I und Klappe R1 und entfernen Sie das gestaute Papier.

**Hinweis:** Stellen Sie sicher, dass alle Papierteile entfernt werden.

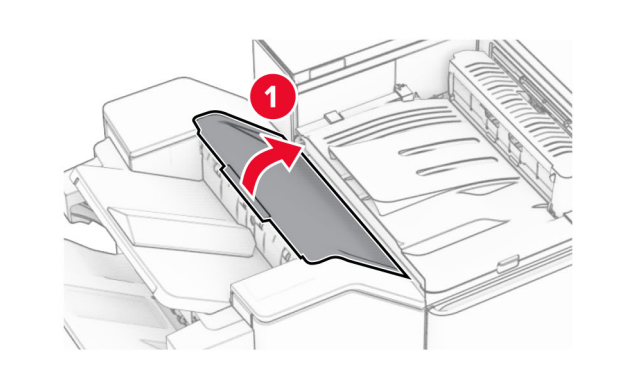

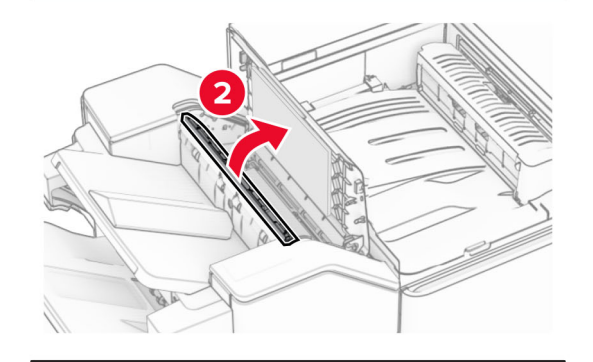

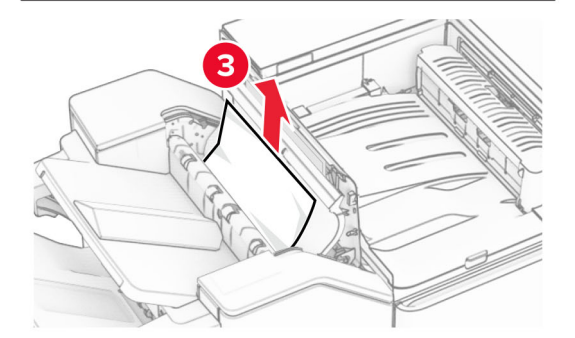

**7** Schließen Sie Klappe R1 und anschließend Klappe I.

**8** Öffnen Sie die Abdeckung F für den Papiertransport.

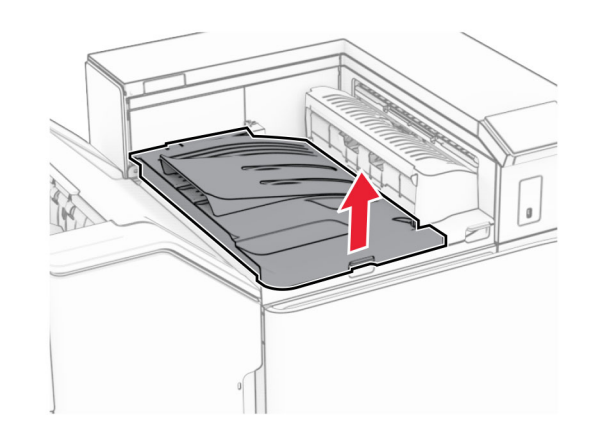

**9** Öffnen Sie Klappe H.

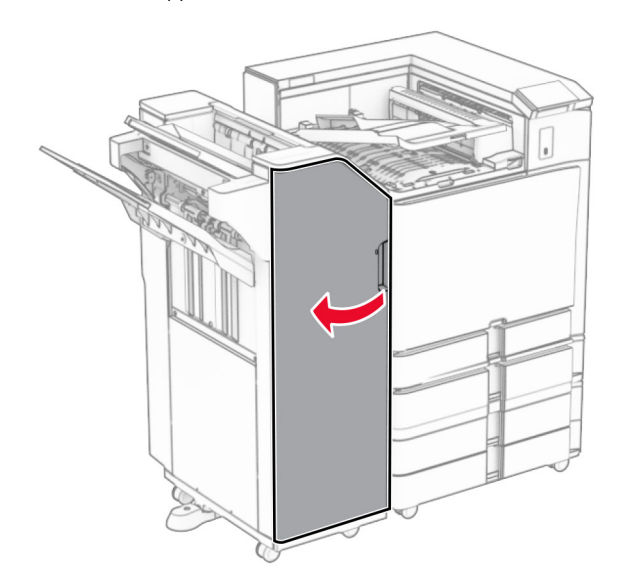

#### **10** Heben Sie Griff R4 an.

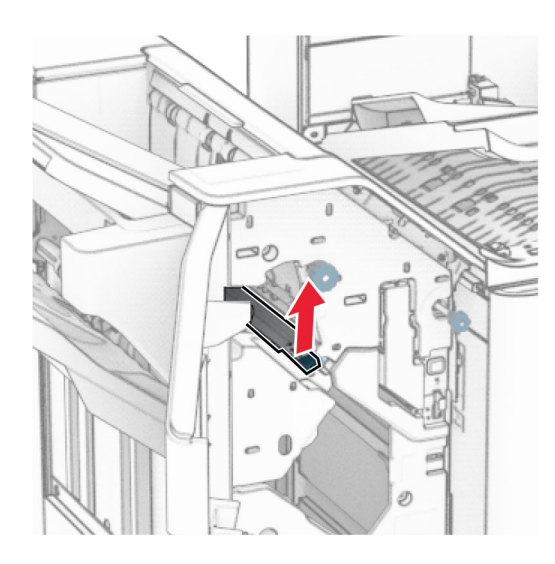

**11** Drehen Sie den Knopf R3 gegen den Uhrzeigersinn und entfernen Sie dann das gestaute Papier in Ablage 1.

**Hinweis:** Stellen Sie sicher, dass alle Papierteile entfernt werden.

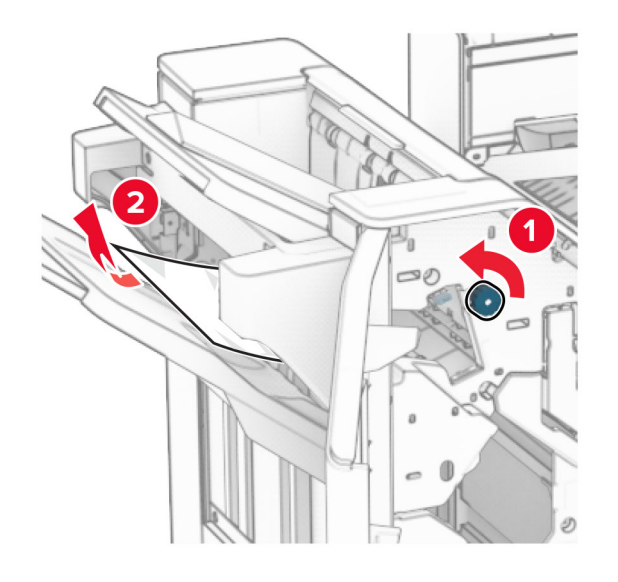

**12** Drehen Sie den Knopf R2 gegen den Uhrzeigersinn und entfernen Sie dann das gestaute Papier in der Papiertransportabdeckung F.

**Hinweis:** Stellen Sie sicher, dass alle Papierteile entfernt werden.

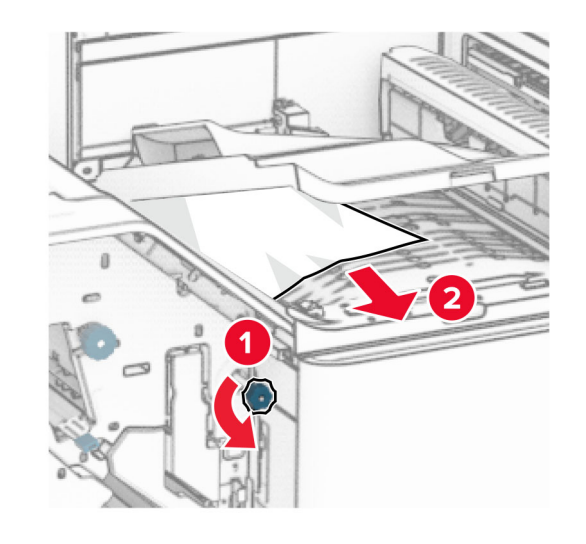

- **13** Schließen Sie die Papiertransportabdeckung F.
- **14** Bringen Sie den Griff R4 wieder in seine ursprüngliche Position.
- **15** Schließen Sie Klappe H.

**Wenn Ihr Drucker mit einem Papiertransport mit Faltoption ausgestattet ist, gehen Sie wie folgt vor:**

**1** Entfernen Sie das gestaute Papier aus Ablage 1.

#### **Hinweise:**

- **•** Stellen Sie sicher, dass alle Papierteile entfernt werden.
- **•** Entfernen Sie nicht die gedruckten Seiten, die sich in der Hefterzusammenstellung befinden, um fehlende Seiten zu vermeiden.

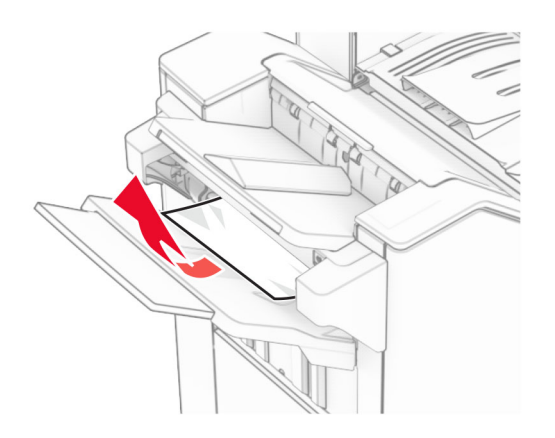

**2** Entfernen Sie das gestaute Papier in der Finisher-Standardablage.

**Hinweis:** Stellen Sie sicher, dass alle Papierteile entfernt werden.

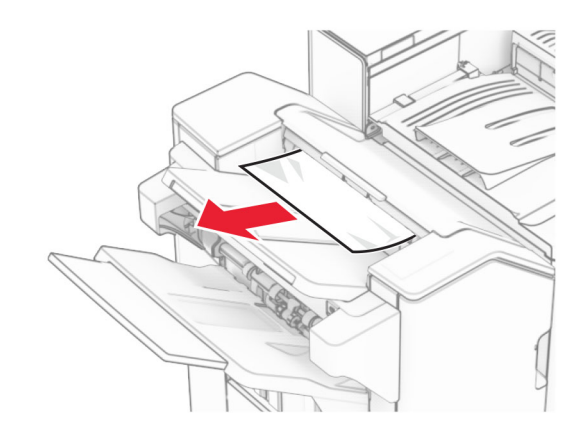

**3** Entfernen Sie das gestaute Papier aus Ablage 2.

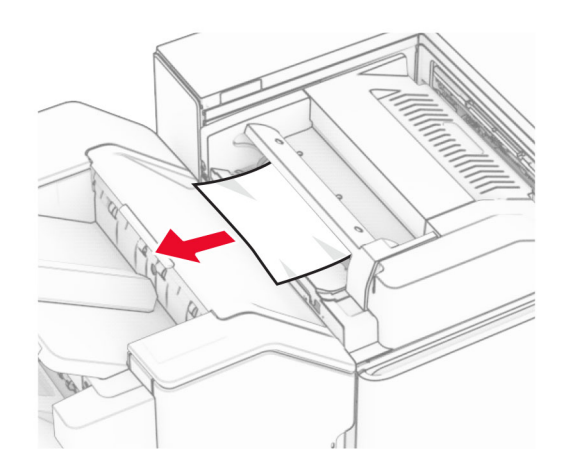

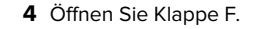

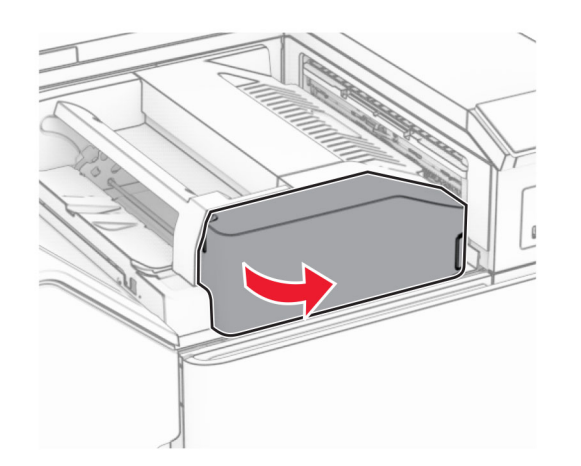

**5** Öffnen Sie Klappe N4.

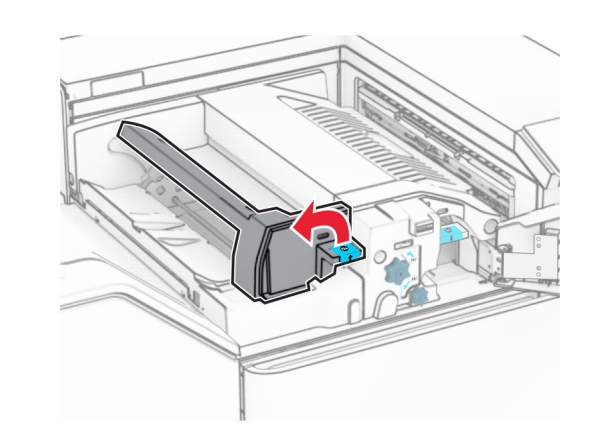

**6** Öffnen Sie Klappe N5.

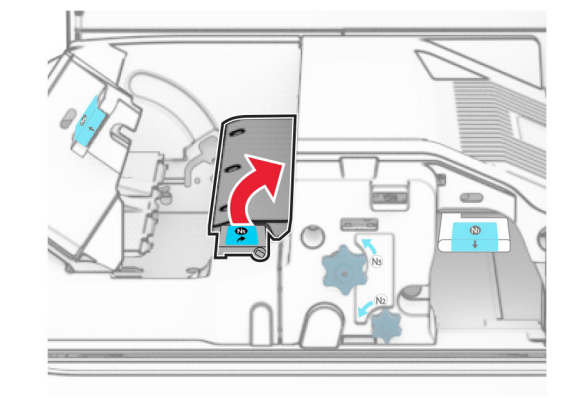

**7** Öffnen Sie Klappe H.

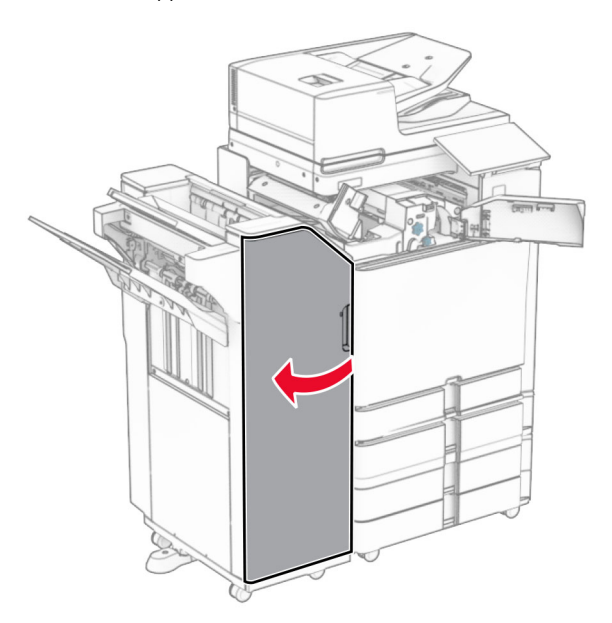

**8** Heben Sie Griff R4 an.

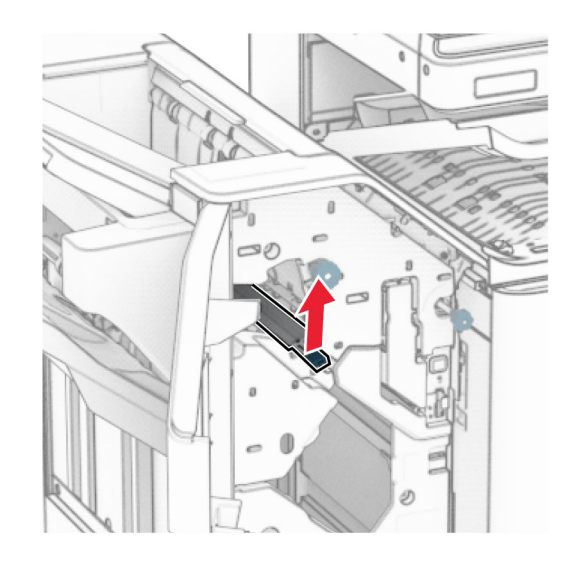

**9** Drehen Sie den Knopf R3 gegen den Uhrzeigersinn und entfernen Sie dann das gestaute Papier in Ablage 1.

**Hinweis:** Stellen Sie sicher, dass alle Papierteile entfernt werden.

![](_page_22_Picture_1.jpeg)

**10** Drehen Sie den Knopf R2 gegen den Uhrzeigersinn und entfernen Sie dann das gestaute Papier zwischen den Klappen N4 und N5.

**Hinweis:** Stellen Sie sicher, dass alle Papierteile entfernt werden.

![](_page_22_Figure_4.jpeg)

**11** Öffnen Sie Klappe B.

**VORSICHT – HEISSE OBERFLÄCHE:** Das Innere des  $\Delta$  Druckers kann sehr heiß sein. Vermeiden Sie Verletzungen, indem Sie heiße Komponenten stets abkühlen lassen, bevor Sie ihre Oberfläche berühren.

**Warnung—Mögliche Schäden:** Berühren Sie den freiliegenden Metallrahmen des Druckers, bevor Sie den Drucker öffnen oder den Innenbereich des Druckers berühren, um Schäden durch elektrostatische Entladungen zu vermeiden.

![](_page_22_Picture_8.jpeg)

**12** Beseitigen Sie den Papierstau unter der Standardablagenausgangsrolle.

**Hinweis:** Stellen Sie sicher, dass alle Papierteile entfernt werden.

![](_page_22_Picture_11.jpeg)

**13** Schließen Sie Klappe B.

### **14** Drücken Sie Griff N1 herunter.

![](_page_23_Figure_1.jpeg)

### **15** Drehen Sie Knopf N2 gegen den Uhrzeigersinn.

![](_page_23_Picture_3.jpeg)

### **16** Entfernen Sie das gestaute Papier.

**Warnung—Mögliche Schäden:** Entfernen Sie Schmuck von Ihren Händen, bevor Sie das gestaute Papier entfernen, um Schäden am Drucker zu vermeiden.

**Hinweis:** Stellen Sie sicher, dass alle Papierteile entfernt werden.

![](_page_23_Figure_7.jpeg)

- **17** Bringen Sie Griff N1 wieder an seinen Platz.
- **18** Schließen Sie Griff N5 und dann Griff N4.
- **19** Schließen Sie Klappe F.
- **20** Bringen Sie den Griff R4 wieder in seine ursprüngliche Position.
- **21** Schließen Sie Klappe H.

## **Papierstau im Broschüren-Finisher**

**Wenn Ihr Drucker mit einem Papiertransport ausgestattet ist, gehen Sie wie folgt vor:**

**1** Entfernen Sie das gestaute Papier in der Finisher-Standardablage.

**Hinweis:** Stellen Sie sicher, dass alle Papierteile entfernt werden.

![](_page_23_Picture_17.jpeg)

**2** Entfernen Sie das gestaute Papier aus Ablage 1.

**Hinweis:** Stellen Sie sicher, dass alle Papierteile entfernt werden.

![](_page_23_Picture_20.jpeg)

**3** Entfernen Sie das gestaute Papier aus Ablage 1.

#### **Hinweise:**

- **•** Stellen Sie sicher, dass alle Papierteile entfernt werden.
- **•** Entfernen Sie nicht die gedruckten Seiten, die sich in der Hefterzusammenstellung befinden, um fehlende Seiten zu vermeiden.

![](_page_24_Picture_0.jpeg)

**4** Entfernen Sie das gestaute Papier aus Ablage 3.

**Hinweis:** Stellen Sie sicher, dass alle Papierteile entfernt werden.

![](_page_24_Picture_3.jpeg)

**5** Öffnen Sie die Abdeckung des Papiertransports G und entfernen Sie dann das gestaute Papier.

**Hinweis:** Stellen Sie sicher, dass alle Papierteile entfernt werden.

![](_page_24_Figure_6.jpeg)

![](_page_24_Picture_7.jpeg)

- **6** Schließen Sie die Papiertransport-Abdeckung G.
- **7** Öffnen Sie die Abdeckung F für den Papiertransport.

![](_page_24_Picture_10.jpeg)

**8** Öffnen Sie Klappe H.

![](_page_24_Picture_12.jpeg)

**9** Bewegen Sie Griff R3 nach rechts und entfernen Sie dann das gestaute Papier.

![](_page_25_Picture_0.jpeg)

![](_page_25_Figure_1.jpeg)

**10** Bewegen Sie den Griff R1 nach links, drehen Sie den Knopf R2 gegen den Uhrzeigersinn und entfernen Sie dann das gestaute Papier.

**Hinweis:** Stellen Sie sicher, dass alle Papierteile entfernt werden.

![](_page_25_Picture_4.jpeg)

![](_page_25_Picture_5.jpeg)

![](_page_25_Picture_6.jpeg)

**11** Drehen Sie Knopf R5 gegen den Uhrzeigersinn und entfernen Sie dann das gestaute Papier aus der Finisher-Standardablage.

**Hinweis:** Stellen Sie sicher, dass alle Papierteile entfernt werden.

![](_page_25_Figure_9.jpeg)

![](_page_25_Picture_10.jpeg)

![](_page_25_Picture_11.jpeg)

**12** Heben Sie den Griff R4 an, drehen Sie den Knopf R2 im Uhrzeigersinn und entfernen Sie dann das gestaute Papier.

![](_page_26_Figure_0.jpeg)

![](_page_26_Picture_1.jpeg)

![](_page_26_Picture_2.jpeg)

- **13** Schließen Sie die Papiertransportabdeckung F.
- **14** Bringen Sie die Griffe R1, R3 und R4 in ihre ursprüngliche Position zurück.
- **15** Schließen Sie Klappe H.

### **Wenn Ihr Drucker mit einem Papiertransport mit Faltoption ausgestattet ist, gehen Sie wie folgt vor:**

**1** Entfernen Sie das gestaute Papier in der Finisher-Standardablage.

**Hinweis:** Stellen Sie sicher, dass alle Papierteile entfernt werden.

![](_page_26_Picture_9.jpeg)

**2** Entfernen Sie das gestaute Papier aus Ablage 1.

**Hinweis:** Stellen Sie sicher, dass alle Papierteile entfernt werden.

![](_page_26_Picture_12.jpeg)

**3** Entfernen Sie das gestaute Papier aus Ablage 1.

#### **Hinweise:**

- **•** Stellen Sie sicher, dass alle Papierteile entfernt werden.
- **•** Entfernen Sie nicht die gedruckten Seiten, die sich in der Hefterzusammenstellung befinden, um fehlende Seiten zu vermeiden.

![](_page_26_Picture_17.jpeg)

**4** Entfernen Sie das gestaute Papier aus Ablage 3.

![](_page_26_Picture_20.jpeg)

**5** Öffnen Sie Klappe F.

![](_page_27_Picture_1.jpeg)

**6** Öffnen Sie Klappe H.

![](_page_27_Picture_3.jpeg)

**7** Öffnen Sie Klappe N4.

![](_page_27_Figure_5.jpeg)

**8** Öffnen Sie Klappe N5.

![](_page_27_Picture_7.jpeg)

**9** Heben Sie Griff R4 an.

![](_page_27_Picture_9.jpeg)

**10** Drehen Sie Knopf R2 im Uhrzeigersinn und entfernen Sie dann das gestaute Papier aus Griff R4.

**Hinweis:** Stellen Sie sicher, dass alle Papierteile entfernt werden.

![](_page_27_Picture_12.jpeg)

**11** Bewegen Sie Griff R1 nach links, drehen Sie den Knopf R2 gegen den Uhrzeigersinn und entfernen Sie dann das gestaute Papier zwischen den Klappen N4 und N5.

![](_page_28_Figure_0.jpeg)

**Hinweis:** Stellen Sie sicher, dass alle Papierteile entfernt werden.

**Warnung—Mögliche Schäden:** Berühren Sie den freiliegenden Metallrahmen des Druckers, bevor Sie den Drucker öffnen oder den Innenbereich des Druckers berühren, um Schäden durch elektrostatische Entladungen

zu vermeiden.

![](_page_28_Picture_2.jpeg)

**14** Schließen Sie Klappe B.

### **15** Drücken Sie Griff N1 herunter.

![](_page_28_Picture_5.jpeg)

**16** Drehen Sie Knopf N2 gegen den Uhrzeigersinn.

![](_page_28_Picture_7.jpeg)

**17** Entfernen Sie das gestaute Papier.

**Warnung—Mögliche Schäden:** Entfernen Sie Schmuck von Ihren Händen, bevor Sie das gestaute Papier entfernen, um Schäden am Drucker zu vermeiden.

**Hinweis:** Stellen Sie sicher, dass alle Papierteile entfernt werden.

![](_page_28_Figure_11.jpeg)

![](_page_28_Picture_12.jpeg)

**12** Öffnen Sie Klappe B.

**VORSICHT – HEISSE OBERFLÄCHE:** Das Innere des Druckers kann sehr heiß sein. Vermeiden Sie Verletzungen, indem Sie heiße Komponenten stets abkühlen lassen, bevor Sie ihre Oberfläche berühren.

![](_page_29_Picture_0.jpeg)

- **18** Bringen Sie Griff N1 wieder an seinen Platz.
- **19** Schließen Sie Klappe N5 und anschließend Klappe N4.
- **20** Schließen Sie Klappe F.
- **21** Bringen Sie die Griffe R1 und R4 in ihre ursprünglichen Positionen zurück.
- **22** Schließen Sie Klappe H.

### **Papierstau in der Broschürenherstellung**

- **1** Entfernen Sie gestautes Papier aus Ablage 2.
	- **Hinweis:** Stellen Sie sicher, dass alle Papierteile entfernt werden.

![](_page_29_Picture_9.jpeg)

**2** Öffnen Sie Klappe H.

![](_page_29_Picture_11.jpeg)

**3** Drehen Sie die Knöpfe R6, R11 und R10 im Uhrzeigersinn.

![](_page_29_Picture_13.jpeg)

**4** Ziehen Sie die Broschürenherstellung heraus.

![](_page_29_Picture_15.jpeg)

**5** Entfernen Sie das gestaute Papier.

![](_page_30_Figure_0.jpeg)

**6** Drehen Sie den Knopf R9 bis zum Anschlag gegen den Uhrzeigersinn.

![](_page_30_Figure_2.jpeg)

**7** Öffnen Sie Klappe R8.

![](_page_30_Picture_4.jpeg)

**8** Entfernen Sie das gestaute Papier.

![](_page_31_Picture_0.jpeg)

- **9** Schließen Sie Klappe R8.
- **10** Setzen Sie die Broschürenherstellung wieder in den Broschüren-Finisher ein.
- **11** Schließen Sie Klappe H.